Mit der Matrox PowerDesk-Software können Sie die Grafikhardware von Matrox voll ausschöpfen und erhalten Zugang zu weiteren anzeigebezogenen Leistungsmerkmalen von Matrox.

Viele Matrox PowerDesk-Funktionen rufen Sie über Eigenschaftenfenster auf. Diese Eigenschaftenfenster befinden sich unter Windows im Dialogfeld **Anzeigeeigenschaften**. So rufen Sie die Eigenschaftenfenster von Matrox PowerDesk auf:

- <sup>n</sup> Klicken Sie unter Windows 95 mit der rechten Maustaste auf den Hintergrund des Windows-Desktop, dann klicken Sie dann auf **Eigenschaften**.
- <sup>n</sup> Klicken Sie unter Windows 98/Me/2000/XP mit der rechten Maustaste auf den Hintergrund des Windows-Desktop, dann klicken Sie auf **Eigenschaften** <sup>à</sup> **Einstellungen** <sup>à</sup> **Erweitert**. Wenn Sie einen Desktop mit Mehrfachanzeige benutzen, wählen Sie eine Anzeige aus, bevor Sie auf **Erweitert** klicken.

Ferner können Sie über Matrox QuickDesk schnell auf die Leistungsmerkmale von Matrox PowerDesk zugreifen. Einige PowerDesk-Funktionen lassen sich nur mit QuickDesk aufrufen.

Um mehr über die Matrox PowerDesk-Software zu erfahren, lesen Sie den übrigen Teil dieses Handbuchs, und konsultieren Sie die Kontexthilfe, sofern verfügbar. Zum Aufruf der Kontexthilfe klicken Sie in der Titelleiste eines Dialogfelds auf **?**, dann klicken Sie auf das Element, zu dem Sie eine Hilfe wünschen. Klicken Sie mit der rechten Maustaste auf ein Hilfethema, um ein Popup-Menü zu erhalten, mit dem Sie das Hilfethema drucken oder kopieren können.

Siehe auch...

- <sup>Ø</sup> Mehrfachanzeige-Desktop
- <sup>Ø</sup> Matrox QuickDesk

### **Verwendungshinweise**

Dieses Handbuch setzt voraus, daß Sie mit den grundlegenden Funktionen, wie dem Klicken mit der rechten Maustaste und dem Doppelklicken, sowie mit den Grundlagen des von Ihnen verwendeten Betriebssystems vertraut sind. Darüber hinaus gelten die folgenden Konventionen:

- <sup>n</sup> **Fett** kennzeichnet Text, der auf dem Bildschirm erscheint, untergeordnete Überschriften und Beschriftungen.
- <sup>n</sup> *Kursivschrift* kennzeichnet Datei- und Pfadnamen, Titel von Veröffentlichungen und neue Begriffe.
- <sup>n</sup> *Fett/Kursivschrift* dient dem Hervorheben von Text.
- <sup>n</sup> Die Tasten auf der Tastatur werden durch eckige Klammern gekennzeichnet, wobei gleichzeitig zu drückende Tasten durch ein Pluszeichen verbunden werden. Zum Beispiel: Drücken Sie [Strg]+[Alt]+ [Entf], um Ihren Computer neu zu starten.
- <sup>n</sup> Richtungspfeile ("à") dienen zum Trennen von Anweisungen, die in der angegebenen Reihenfolge ausgeführt werden. Beispiel, "klicken Sie auf **OK** <sup>à</sup> **Schließen** <sup>à</sup> **OK**" bedeutet das gleiche wie "Klicken Sie auf **OK**, klicken Sie anschließend auf **Schließen**, klicken Sie anschließend auf **OK**".
- n Grün weist auf Querverweise hin. Falls Sie die Online-Version lesen, klicken Sie auf den grünen Text, um das jeweilige Verweisthema anzuzeigen.

Siehe auch...

<sup>Ø</sup> Kontextbezogene Hilfe

## **Kontextbezogene Hilfe**

Für bestimmte Dialogfelder steht eine kontextbezogene Hilfe zur Verfügung. Bei dieser Art von Hilfe werden alle Elemente eines Dialogfelds einzeln beschrieben. Eventuell kann auf manche Informationen nur über diese Art von Hilfe zugegriffen werden.

Wenn die kontextbezogene Hilfe zur Verfügung steht, klicken Sie in der Titelleiste des betreffenden Dialogfelds auf Hilfe ( $\boxed{?}$ ), dann klicken Sie auf das Element, zu dem Sie eine Hilfe wünschen. Wenn Sie bei einem Hilfethema die rechte Maustaste betätigen, wird ein Popup-Menü aufgerufen, mit dem Sie das betreffende Thema drucken oder kopieren können.

Dies sind Informationen zum Urheberrecht.

## **Schließen**

Klicken Sie auf diese Schaltfläche, um das Dialogfeld zu schließen.

## **Übernehmen**

Klicken Sie auf diese Schaltfläche, um die Änderungen zu übernehmen, ohne das Dialogfeld zu schließen

## **Abbrechen**

Klicken Sie auf diese Schaltfläche, um das Dialogfeld zu schließen, ohne Änderungen vorzunehmen.

## **OK**

Klicken Sie auf diese Schaltfläche, um die Änderungen zu übernehmen und das Dialogfeld zu schließen.

Dies ist eine Beschreibung für das Dialogfeld bzw. für das Eigenschaftenfenster.

## **Zurücksetzen**

Klicken Sie auf diese Schaltfläche, um für die Einstellungen wieder die Standardwerte einzusetzen.

## **Speichern**

Klicken Sie auf diese Schaltfläche, um die im Dialogfeld vorgenommenen Änderungen zu speichern.

## **Zurück**

Klicken Sie auf diese Schaltfläche, um einen Schritt zurückzugehen.

**Weiter**

Klicken Sie auf diese Schaltfläche, um mit dem nächsten Schritt fortzufahren.

# **Diese Meldung nicht mehr anzeigen**

Aktivieren Sie diese Option, falls dieses Dialogfeld nicht mehr angezeigt werden soll. Statt dessen wird eine Standardaktion durchgeführt.

Diesem Element ist kein Hilfethema zugeordnet.

## **Matrox QuickDesk**

Mit QuickDesk gelangen Sie schnell zu den PowerDesk-Funktionen von Matrox. Um QuickDesk einbzw. auszublenden, aktivieren oder deaktivieren Sie die Kontrollkästchen in den Matrox PowerDesk-**Optionen**.

Wenn QuickDesk geladen ist, wird das zugehörige Symbol in der Taskleiste von Windows angezeigt. Wenn Sie den Mauszeiger über dieses Symbol halten, wird eine Quickinfo mit den zur Zeit gewählten Desktop-Einstellungen eingeblendet. Klicken Sie auf das Symbol, um das QuickDesk-Menü aufzurufen.

Sie können auch auf das QuickDesk-Symbol doppelklicken, um das Dialogfeld **Anzeigeeigenschaften** direkt zu öffnen.

**Hinweis:** Möglicherweise sind ein oder mehrere Matrox QuickDesk-Menüpunkte nicht in der Inhaltsliste dieses Handbuchs aufgeführt. Informationen zu einem Menüpunkt, der nicht in der Inhaltsliste enthalten ist, erhalten Sie durch Anklicken des Menüpunktes in der Kontext-Hilfe oder den Anleitungen auf dem Bildschirm.

## **Matrox PowerDesk <sup>à</sup> Matrox QuickDesk**

## **Hotkeys**

Klicken Sie auf dieses Menüelement, um eine Tastenkombination für Desktop-Schemen und Matrox PowerDesk-Funktionen festzulegen oder zu ändern.

### **Matrox PowerDesk <sup>à</sup> Matrox QuickDesk <sup>à</sup> Hotkeys**

#### **Schemas und Funktionen**

Dies ist eine Liste mit Desktop-Schemen und Matrox PowerDesk-Funktionen. Für diese Schemen und Funktionen können Sie Tastenkombinationen definieren.

Zum Definieren einer Tastenkombination, markieren Sie zuerst einen Listeneintrag, dann klicken Sie auf das nun angezeigte Textfeld, drücken eine oder mehrere Tasten (z.B. [Strg]+[F10]) und klicken schließlich auf **Speichern**.

### **Matrox PowerDesk <sup>à</sup> Matrox QuickDesk <sup>à</sup> Hotkeys**

#### **Tastaturkürzel**

Klicken Sie in dieses Feld, drücken Sie eine bzw. mehrere Tasten zusammen (z.B. [Strg]+[F10]), und klicken Sie dann auf **Speichern**, um eine Tastenkombination für das markierte Listenelement festzulegen.

"**Ohne**" wird in diesem Feld angezeigt, wenn keine Tastenkombination gedrückt wurde oder die gedrückte Tastenkombination nicht verwendet werden kann.

### **Matrox PowerDesk <sup>à</sup> Matrox QuickDesk**

#### **Desktopschemas**

Wählen Sie diesen Menübefehl, um auf die Desktopschemata zuzugreifen bzw. diese zu verwalten. Ein Desktopschema ist eine Kombination aus Einstellungen für die Anzeige. Es enthält Angaben zur Auflösung und Farbpalette. Wenn Sie einen Mehrfachanzeige-Desktop nutzen, enthält ein Desktop-Schema auch die virtuelle Position der einzelnen Anzeigen auf Ihrem Windows-Desktop.

Wenn Sie auf dieses Menüelement klicken, wird folgende Liste mit Optionen angezeigt:

- <sup>n</sup> Alle bereits definierten Desktop-Schemen werden namentlich aufgelistet. Klicken Sie auf einen Namen, um die jeweiligen Einstellungen zu übernehmen.
- <sup>n</sup> Klicken Sie auf **Hinzufügen**, um Ihre aktuellen Desktop-Einstellungen in einem Desktop-Schema zu speichern.
- <sup>n</sup> Klicken Sie auf **Organisieren**, um Informationen über ein gespeichertes Desktop-Schema umzubenennen, zu löschen oder anzuzeigen.

## **Liste mit Schemas**

Dies ist die Liste mit den vorhandenen Desktop-Schemen.

#### **Maximale Anzahl der Schemas im QuickDesk-Menü**

Geben Sie in diesem Feld die maximale Anzahl an Desktopschemata an, die im QuickDesk-Menü enthalten sein sollen.

Wenn Sie mehr Schemats als die hier gewählte Anzahl definiert haben, können Sie durch Auswahl des Menübefehls **Weitere Schemas** auf weitere Schemas zugreifen. Wenn sehr viele Schemas definiert sind und die hier gewählte Anzahl zu hoch ist, passen unter Umständen nicht mehr alle Schematabezeichnungen des QuickDesk-Menüs in die Bildschirmanzeige.

## **Umbenennen**

Klicken Sie auf diese Schaltfläche, um das gewählte Desktop-Schema umzubenennen.

## **Löschen**

Klicken Sie auf diese Schaltfläche, um das gewählte Desktop-Schema zu löschen.

## **Übernehmen**

Klicken Sie auf diese Schaltfläche, um das gewählte Desktop-Schema einzusetzen.

#### **Vorschau des Schemas**

Dies ist eine Vorschau auf das gewählte Desktop-Schema. Zur Anzeige der Beschreibungen zum Anzeigemodus, bewegen Sie den Mauszeiger über die Vorschau.

### **Matrox PowerDesk <sup>à</sup> Matrox QuickDesk**

#### **Fensterpositionen**

Wählen Sie dieses Menüelement, um die Position und Größe der Programmfenster für Ihren aktuellen Desktopbereich zu speichern und wieder zu laden.

Die Größe und Position eines Fensters kann nur geladen werden, wenn sie zuvor gespeichert wurde. Für jeden Desktopbereich wird eine andere Datenkombination aus Fensterinformationen gespeichert. Diese Fensterinformationen bleiben gespeichert, bis Sie Ihren Computer herunterfahren, Windows neu starten oder verlassen.

**Automatisch** -- Wählen Sie diesen Menüpunkt, um die Position und Größe der Fenster in regelmäßigen Abständen sichern zu lassen. Wenn diese Option selektiert ist, werden Position und Größe der Fenster auch dann automatisch wiederhergestellt, wenn sich Ihr Desktopbereich ändert. Zur Konfiguration dieser Funktion klicken Sie auf **Einstellungen**. (**Einstellungen** steht nur zur Verfügung, wenn **Automatisch** selektiert wurde.)

**Hinweis:** Wenn Sie ein Mehrfachanzeige-Desktop verwenden und die virtuelle Position einer Anzeige geändert wird, verändert sich auch der Desktopbereich.

Siehe auch...

- <sup>Ø</sup> Desktopbereich
- <sup>Ø</sup> Mehrfachanzeige-Desktop

### **Matrox PowerDesk <sup>à</sup> Matrox QuickDesk**

#### **Desktop-Symbole**

Wählen Sie dieses Menüelement, um die Position und Größe der Desktop-Symbole Ihres aktuellen Desktopbereichs zu speichern und wieder zu laden.

Die Position eines Symbols kann nur wieder geladen werden, wenn sie zuvor gespeichert wurde. Für jeden Desktopbereich werden andere Symboldaten gespeichert.

- <sup>n</sup> **Automatisch** -- Wählen Sie diesen Menüpunkt, damit Matrox PowerDesk Ihre Symbolpositionen automatisch speichert und wiederherstellt, wenn sich Ihr Desktopbereich ändert.
- <sup>n</sup> **Alle anzeigen** -- Wählen Sie diesen Menüpunkt, um alle Desktop-Symbole, die sich außerhalb des Bildschirms befinden, in den Desktopbereich auf dem Bildschirm zu verschieben.

**Hinweis:** Wenn Sie ein Mehrfachanzeige-Desktop verwenden und die virtuelle Position einer Anzeige geändert wird, verändert sich auch der Desktopbereich.

**Hinweis:** Um diese Funktionen zu nutzen, vergewissern Sie sich, daß die Windows-Funktion **Symbole anordnen** <sup>à</sup> **Automatisch anordnen** deaktiviert ist. Um die Einstellung anzeigen zu lassen, klicken Sie mit der rechten Maustaste auf den Hintergrund Ihres Windows-Desktops.

Siehe auch...

- <sup>Ø</sup> Desktopbereich
- <sup>Ø</sup> Mehrfachanzeige-Desktop

## **Matrox PowerDesk <sup>à</sup> Matrox QuickDesk <sup>à</sup> Desktop-Symbole <sup>à</sup> Einstellungen**

## **Desktop-Vorschau**

Dies ist eine Vorschau darauf, wie die Desktop-Symbole mit den derzeit selektierten Einstellungen erscheinen würden.

## **Matrox PowerDesk <sup>à</sup> Matrox QuickDesk <sup>à</sup> Desktop-Symbole <sup>à</sup> Einstellungen à Raster**

#### **Symbole am Raster ausrichten**

Nutzen Sie dieses Feld, um die Rastereinstellungen für Ihre Desktop-Symbole zu konfigurieren. Aktivieren Sie dieses Kontrollkästchen, um die Desktop-Symbole automatisch an einem Quadrat oder Rechteck im Raster ausrichten zu lassen. Bewegen Sie die Schieber zur Anpassung der Größe der einzelnen Quadrate oder Rechtecke.

## **Matrox PowerDesk <sup>à</sup> Matrox QuickDesk <sup>à</sup> Desktop-Symbole <sup>à</sup> Einstellungen à Raster**

#### **Raster auf Desktop anzeigen**

Aktivieren Sie dieses Kontrollkästchen, um das Symbolraster auf Ihrem Desktop anzeigen zu lassen.

Dieses Kontrollkästchen ist nicht verfügbar, wenn das Kontrollkästchen **Symbole am Raster ausrichten** deaktiviert ist oder die Windows-Funktion **Aktiver Desktop** <sup>à</sup> **Als Web-Seite anzeigen** deaktiviert ist.

#### **Matrox PowerDesk <sup>à</sup> Matrox QuickDesk <sup>à</sup> Desktop-Symbole <sup>à</sup> Einstellungen à Anordnung**

#### **Individuelle Symbolanordnung verwenden**

Aktivieren Sie dieses Kontrollkästchen, um die Anordnung der Symbole auf Ihrem Desktop individuell anzupassen. Klicken Sie auf eine der Schaltflächen, um ein Anordnungsformat zu wählen.

So wenden Sie das von Ihnen gewählte Anordnungsformat an: (1) Klicken Sie auf **OK** oder **Übernehmen**, (2) klicken Sie mit der rechten Maustaste auf den Hintergrund Ihres Windows-Desktops, (3) klicken Sie auf **Symbole anordnen**, dann (4) klicken Sie auf den Namen einer Sortieroption(**nach Name**, **nach Typ**, **nach Größe** oder **nach Datum**).

**Hinweis:** Um diese Funktion zu nutzen, vergewissern Sie sich, daß die Windows-Funktion **Symbole anordnen** <sup>à</sup> **Automatisch anordnen** deaktiviert ist.

## **Matrox PowerDesk <sup>à</sup> Matrox QuickDesk**

**Hilfe**

Klicken Sie auf dieses Menüelement, um mehr Informationen über Matrox PowerDesk aufzurufen.

#### **Matrox PowerDesk <sup>à</sup> Matrox QuickDesk <sup>à</sup> Mehrfachanzeige-Steuerungen**

**Fensterpositionen speichern/wiederherstellen, wenn Programme geöffnet/geschlossen werden**

Wenn dieses Kontrollkästchen aktiviert ist, werden Größe und Position der Programmfenster vor dem Schließen gespeichert und beim nächsten Öffnen wiederhergestellt.

#### **Matrox PowerDesk <sup>à</sup> Matrox QuickDesk <sup>à</sup> Mehrfachanzeige-Steuerungen**

#### **Programmfenster in Anzeige öffnen**

Ist dieses Kontrollkästchen aktiviert, werden alle Programmfenster in der Mitte der ausgewählten Anzeige geöffnet. Eine Anzeige kann nur dann ausgewählt werden, wenn sie Teil des aktuellen Desktops ist.

Wenn ein Programmfenster größer als der Anzeigebereich ist, wird das Fenster von dieser Funktion nicht beeinflußt.

**Hinweis:** Die Funktion "**Fensterpositionen speichern/wiederherstellen...**" hat Vorrang vor dieser Funktion.
### **Matrox PowerDesk <sup>à</sup> Matrox QuickDesk <sup>à</sup> Mehrfachanzeige-Steuerungen**

#### **CenterPOPUP verwenden**

Wenn dieses Kontrollkästchen aktiviert ist, während sich der Desktop im Merfachanzeigemodus befindet, werden Dialog- und Meldungsfelder in der Mitte der Anzeige oder des Programmfensters geöffnet, je nachdem, welche der folgenden Optionen ausgewählt sind.

- <sup>n</sup> **In übergeordneten Programmfenster** -- Dialogfelder werden im Fensterbereich des übergeordneten Programms zentriert. (Das "übergeordnete Programm" eines Dialogfeldes ist das Programm, das das Feld generiert.) Wenn sich das übergeordnete Programmfenster über mehrere Anzeigen erstreckt, kann sich ein Dialogfeld beim Öffnen ebenfalls über mehrere Anzeigen erstrecken.
- <sup>n</sup> **In Anzeige mit Mauszeiger** -- Dialogfelder werden in der Anzeige zentriert, in der sich gerade der Mauszeiger befindet, unabhängig davon, in welcher Anzeige sich das übergeordnete Programmfenster befindet.
- <sup>n</sup> **In übergeordneter Programmanzeige** -- Dialogfelder werden in der Anzeige zentriert, die den größten Teil des übergeordneten Programmfensters enthält.
- <sup>n</sup> **In Anzeige** -- Dialogfelder werden in der gewählten Anzeige zentriert. Eine Anzeige kann nur dann ausgewählt werden, wenn sie Teil des aktuellen Desktops ist.

Siehe auch...

<sup>Ø</sup> CenterPOPUP verwenden -- Weitere Informationen

### **Matrox PowerDesk <sup>à</sup> Matrox QuickDesk <sup>à</sup> Mehrfachanzeige-Steuerungen <sup>à</sup> CenterPOPUP verwenden**

#### **CenterPOPUP verwenden -- Weitere Informationen**

Ist das Fenster größer als der aktuelle Anzeigebereich (sichtbarer Teil des Desktops oder Bildschirmbereichs), wird es in der oberen linken Ecke des Anzeigebereichs plaziert. Dieses Kontrollkästchen und dessen Optionen sind nur im Mehrfachanzeige-Modus verfügbar.

**Hinweis:** Diese Funktion hat erst einen Effekt, *nachdem* Sie sich bei Windows angemeldet haben.

### **Matrox PowerDesk <sup>à</sup> Matrox QuickDesk <sup>à</sup> Mehrfachanzeige-Steuerungen**

#### **MaxVIEW verwenden (nur bei DualHead)**

Aktivieren Sie dieses Kontrollkästchen, um zu steuern, wie Programmfenster maximiert werden. Ein Fenster wird beispielsweise maximiert, wenn Sie auf die Vollbild-Schaltfläche ( $\Box$ ) in der Titelleiste des Programms klicken. Wie Fenster maximiert werden, hängt von der gewählten Option ab.

- n **Die Anzeige, die das Fenster enthält** -- Wählen Sie diese Option, wenn Sie wollen, daß ein Programmfenster in der Anzeige maximiert wird, die bereits den größten Teil des Fensters enthält.
- <sup>n</sup> **In Anzeige** -- Wählen Sie diese Option, wenn Sie wollen, daß Programmfenster in der selektierten Anzeige maximiert werden.

Wenn dieses Kontrollkästchen deaktiviert ist, werden Programmfenster über die Anzeigen hinweg maximiert (das bedeutet, die Fenster umspannen die Anzeigen, wenn sie maximiert sind).

Siehe auch...

<sup>Ø</sup> MaxVIEW verwenden -- Weitere Informationen

#### **Matrox PowerDesk <sup>à</sup> Matrox QuickDesk <sup>à</sup> Mehrfachanzeige-Steuerungen <sup>à</sup> MaxVIEW verwenden (nur bei DualHead)**

#### **MaxVIEW verwenden -- Weitere Informationen**

- <sup>n</sup> Diese Funktion wirkt sich nur auf die Haupt- und Sekundäranzeige der DualHead-unterstützenden Grafik-Hardware aus. Diese Funktion ist nur verfügbar, wenn **DualHead Mehrfachanzeige** aktiviert ist.
- <sup>n</sup> Sie können temporär die Funktion MaxVIEW abschalten, indem Sie die Taste [Umschalten] drücken, während Sie ein Fenster maximieren.
- <sup>n</sup> Diese Funktion beeinflusst nur Anzeigen, die durch die DualHead-Hardware gesteuert werden.
- <sup>n</sup> Diese Funktion steht nur zur Verfügung, wenn "DualHead Mehrfachanzeige" aktiviert ist und so konfiguriert wurde, dass beide Anzeigen stets dieselbe Auflösung und Farbpalette verwenden.

Siehe auch...

- <sup>Ø</sup> DualHead Mehrfachanzeige
- <sup>Ø</sup> DualHead Mehrfachanzeige-Modus

#### **Matrox PowerDesk <sup>à</sup> Matrox QuickDesk <sup>à</sup> Mehrfachanzeige-Steuerungen**

#### **Fenster an allen Anzeigen maximieren**

Aktivieren Sie diese Option, um die Fenster an allen Anzeigen maximieren zu können. Um diese Funktion zu verwenden, halten Sie die Taste [Strg] gedrückt, während Sie ein Fenster maximieren. Ein Fenster wird beispielsweise maximiert, wenn Sie auf die Vollbild-Schaltfläche ( $\Box$ ) in der Titelleiste des Programms klicken.

**Hinweis:** Falls Ihre Anzeigen auf dem Windows-Desktop nicht horizontal oder vertikal ausgerichtet sind (so daß sie ein vollständiges Rechteck bilden), kann ein Teil eines Fensters eventuell nicht angezeigt werden, während es an allen Anzeigen maximiert ist. Um die Größe und Position Ihrer Anzeigen einzustellen, verwenden Sie die Anzeigeeinstellungen von Windows.

Dieses Steuerelement ist eventuell nicht verfügbar, falls die Fenster standardmäßig bereits an allen Anzeigen maximiert sind.

## **Matrox PowerDesk <sup>à</sup> Matrox QuickDesk <sup>à</sup> Mehrfachanzeige-Steuerungen**

## **Anzeige auswählen**

Klicken Sie auf diese Schaltfläche, um eine Anzeige zu selektieren. Sie können nur eine Anzeige wählen, die derzeit Teil Ihres Windows-Desktops ist. Die Anzahl der derzeit selektierten Anzeigen steht neben dieser Schaltfläche.

**Matrox PowerDesk**

Beschreibt die gewählte Funktion.

### **Matrox PowerDesk <sup>à</sup> Matrox QuickDesk <sup>à</sup> Graupalette**

#### **Graupalette verwenden**

Aktivieren Sie diese Option, um die Einstellungen der Graupalette zu verwenden. Solange diese Funktion aktiviert ist, verwendet Ihre Grafik-Hardware nur die Ausgabe in 8-Bit-Graustufen. Wenn Sie diese Option aktivieren oder deaktivieren, müssen Sie Ihren Computer neu starten, damit die Änderungen wirksam werden.

Siehe auch...

- <sup>Ø</sup> Modi Graupalette
- <sup>Ø</sup> Graupalette -- Einschränkungen

### **Matrox PowerDesk <sup>à</sup> Matrox QuickDesk <sup>à</sup> Graupalette**

#### **Modi Graupalette**

Wenn Sie mit einer medizinischen Grafikanwendung arbeiten, müssen Sie angeben, welche Palette Ihr Matrox-Grafiktreiber verwenden soll. Wählen Sie eine der folgenden Optionen:

- <sup>n</sup> **Feste lineare Graupalette** -- Dies ist eine feste Palette mit 256 Grautönen in einer linearen Skala. Diese Palette entspricht dem DICOM-Standard (Digital Imaging and Communications in Medicine). Diese Farbpalette wird von Ihrem Matrox-Grafiktreiber festgelegt und kann nicht von Programmen geändert werden. Da diese Palette keine Grau-Äquivalente für die standardmäßigen Windows-Farben (16 Grundfarben plus 4 reservierte Farben) liefert, könnten die Farben von Symbolen und anderen standardmäßigen Windows-Grafiken falsch dargestellt werden.
- <sup>n</sup> **Feste nicht lineare Graupalette** -- Dies ist eine feste Palette mit 256 Grautönen in einer nicht linearen Skala. Diese Palette entspricht dem DICOM-Standard. Diese Farbpalette wird von Ihrem Matrox-Grafiktreiber festgelegt und kann nicht von Programmen geändert werden. Da diese Palette Grau zugeordnete Äquivalente für die standardmäßigen Windows-Farben liefert, sollten die Farben von Symbolen und anderen standardmäßigen Windows-Grafiken korrekt dargestellt werden. Die Farben nicht standardmäßiger Windows-Farben könnten jedoch falsch dargestellt werden.
- <sup>n</sup> **Programmierbare Graupalette** -- Dies ist eine teilweise anpassbare Palette mit Grautönen für die standardmäßigen Windows-Farben plus 236 Grautönen. Die zusätzlichen Grautöne können mithilfe eines Programms angepasst werden. Diese Palette entspricht nicht dem DICOM-Standard. Da diese Palette Grau zugeordnete Äquivalente für alle Farben liefert, die Windows auf einer Palette mit 256 Farben darstellt, werden die Farben von Symbolen und anderen Windows-Grafiken in der Regel korrekt dargestellt.

Sie müssen Ihr Computer neu starten, damit die Änderungen wirksam werden.

Siehe auch...

<sup>Ø</sup> Graupalette -- Einschränkungen

### **Matrox PowerDesk <sup>à</sup> Matrox QuickDesk <sup>à</sup> Graupalette <sup>à</sup> Modi Graupalette**

#### **Graupalette -- Einschränkungen**

Das Folgende sind Einschränkungen bei den Einstellungen der Graupalette mit Ihrer Matrox-Hardware:

- <sup>n</sup> Windows XP -- Der Regler für die Auflösung wird abgeblendet. So ändern Sie die Auflösung Ihrer Anzeigen:
	- **1** Klicken Sie mit der rechten Maustaste auf den Hintergrund des Windows-Desktops, und wählen Sie **Eigenschaften** <sup>à</sup> **Einstellungen**.
	- **2** Wenn Sie einen Mehrfachanzeige-Desktop verwenden, wählen Sie eine Anzeige aus.
	- **3** Klicken Sie auf **Erweitert** <sup>à</sup> **Grafikkarte** <sup>à</sup> **Alle Modi auflisten**, wählen Sie dann eine Auflösung und Bildschirmfrequenz für Ihre Anzeige aus, dann klicken Sie auf **OK** <sup>à</sup> **OK** <sup>à</sup> **OK**.
- <sup>n</sup> Windows XP -- Windows XP-Stil-Designs werden im 8-Bit-Modus nicht unterstützt.

### **Matrox DeskNav starten**

Klicken Sie auf dieses Menüelement, um das Matrox DeskNav-Programm zu starten.

Siehe auch...

<sup>Ø</sup> Matrox DeskNav

# **Matrox Diagnostic starten**

Klicken Sie auf dieses Menüelement, um das Matrox Diagnostic-Programm zu starten. Mit diesem Programm können Sie anzeigerelevante Probleme ausfindig machen.

### **Bildschirmschoner starten**

Klicken Sie auf dieses Menüelement, um Ihren Bildschirmschoner direkt zu starten. Dieses Menüelement wird nicht angezeigt, wenn in den Anzeigeeinstellungen von Windows die Option "**(Ohne)**" unter **Bildschirmschoner** gewählt ist.

#### **Matrox Hybrid Display starten**

Mit dieser Software können Sie die Einstellungen Ihrer Mehrfachanzeigen konfigurieren. Beispielsweise können Sie mit dieser Software:

- <sup>n</sup> Kombinieren Sie 2 oder mehr einzelne Anzeigen zu einer einzelnen Windows-Anzeige. (Eine "Windows-Anzeige" ist eine Anzeige, die Windows erkennt und die mit den Windows-Steuerelementen angepasst werden kann.)
- <sup>n</sup> Zeigen Sie einen "Clone" (eine Kopie) einer Windows-Anzeige auf einer oder mehreren Anzeigen an.
- <sup>n</sup> Um bis zu 16 Anzeigen gleichzeitig zu nutzen, muß mehr als eine unterstützte Matrox-Grafikkarte in Ihrem Computer installiert sein. (Ohne diese Software können unter Windows 2000/XP maximal 10 Anzeigen gleichzeitig verwendet werden.)
- <sup>n</sup> Drehen Sie eine oder mehrere Anzeigen, um in das Hochformat zu wechseln. (Die Ausrichtung "Hochformat" ist höher als breit.)
- <sup>n</sup> Ändern Sie das Anzeige-Layout, um das physische Erscheinungsbild Ihrer Monitore widerzuspiegeln.

Weitere Informationen über Matrox Hybrid Display können Sie der separaten Hilfe zu dieser Software entnehmen.

# **Anzeigeeigenschaften**

Klicken Sie auf dieses Menüelement, um das Dialogfeld **Anzeigeeigenschaften** aufzurufen.

#### **Matrox QuickDesk schließen**

Klicken Sie auf dieses Menüelement, um Matrox QuickDesk zu schließen. Wenn QuickDesk geschlossen ist, wird das zugehörige Symbol nicht mehr in der Windows-Taskleiste angezeigt.

Um Matrox QuickDesk wieder zu öffnen, aktivieren Sie das Kontrollkästchen "**Matrox QuickDesk-Symbol auf der Taskleiste anzeigen**" im Eigenschaftenfenster **Optionen**.

**Hinweis:** Einige Matrox PowerDesk-Funktionen lassen sich nur mit Matrox QuickDesk aufrufen.

### **Matrox PowerDesk**

### **Monitoreinstellungen**

In diesem Eigenschaftenfenster können Sie den Bildschirm unter Windows einstellen.

Die Monitoreinstellungen in der Software teilen dem Anzeigetreiber die Monitorauflösungen sowie die möglichen Wiederholfrequenzen für jeden unterstützten Anzeigemodus mit. Durch das individuelle Festlegen Ihrer Monitoreinstellungen unter Windows schöpfen Sie die Darstellungsmöglichkeiten Ihres Monitors optimal aus.

**Hinweis:** Matrox-Monitoreinstellungen basieren auf den Windows-Monitoreinstellungen. Wird der Typ des in Windows selektierten Monitors geändert, müssen Sie Ihre Matrox-Monitoreinstellungen neu wählen bzw. anpassen.

**WARNUNG:** Einige Monitore können durch die Verwendung falscher Monitoreinstellungen beschädigt werden. Informationen über die von Ihrem Monitor unterstützten Einstellungen finden Sie in der Dokumentation Ihres Monitors.

#### **Aktuelle Bildschirmfrequenz**

Dies ist die aktuelle Wiederholfrequenz Ihres Bildschirms. Die vertikale Wiederholfrequenz bestimmt, wie oft die komplette Anzeige von der Grafik-Hardware in einer Sekunde neu gezeichnet wird, und wird in Hertz (Zyklen pro Sekunde) angegeben. Eine höhere vertikale Bildschirmfrequenz reduziert den Flimmereffekt Ihrer Anzeige erheblich.

Die Monitoreinstellungen Ihrer Software bestimmen die Bildwiederholfrequenz. Die verschiedenen Anzeigemodi erfordern auch unterschiedliche Monitoreinstellungen in der Software. Aus diesem Grunde gelten für die verschiedenen Anzeigemodi auch unterschiedliche Wiederholfrequenzen.

Siehe auch...

<sup>Ø</sup> Anzeigemodus

#### **Anpassungen auf Windows-Monitoreinstellungen anwenden**

Aktivieren Sie dieses Kontrollkästchen, um die individuellen Bildschirmeinstellungen zu verwenden. Den individuellen Bildschirmeinstellungen liegen Ihre gegenwärtigen Bildschirmeinstellungen unter Windows zu Grunde. Beim Definieren, Ändern oder Auswählen individueller Bildschirmeinstellungen ist dieses Kontrollkästchen automatisch aktiviert, und die Änderungen werden übernommen.

Wenn aus der Matrox-Monitorliste individuelle Einstellungen gewählt wurden, werden der Name des Herstellers und des Modells unter diesem Kontrollkästchen angezeigt.

Deaktivieren Sie dieses Kontrollkästchen, um die individuellen Einstellungen für Ihre aktuellen Monitoreinstellungen unter Windows auszuschalten.

Wenn für Ihre aktuellen Windows-Monitoreinstellungen keine individuellen Einstellungen festgelegt oder ausgewählt wurden, ist dieses Kontrollkästchen nicht verfügbar.

# **Auswahlmethode für Monitoreinstellungen**

Klicken Sie auf eine der Optionstasten, um die Auswahlmethode für die Monitoreinstellung zu wählen.

# **Aktuellen Anzeigemodus anpassen**

Klicken Sie auf diese Schaltfläche, um die Bildschirmeinstellungen für den aktuellen Anzeigemodus festzulegen. Ein Anzeigemodus ist eine Kombination aus der Auflösung der Anzeige und der Farbpalette.

#### **Anderen Anzeigemodus anpassen**

Klicken Sie hier, um die Monitoreinstellungen für einen von Ihrer Matrox-Grafikhardware unterstützten Modus zu wählen. Für jede Kombination aus Anzeigeauflösung und Farbpalette gibt es einen anderen Anzeigemodus.

#### **Einstellungen aus Matrox-Liste auswählen**

Klicken Sie auf diese Schaltfläche, um die Bildschirmeinstellungen aus der Matrox-Liste auszuwählen. Die Monitoreinstellungen aus der Matrox-Liste werden als vordefinierte Einstellungen für Ihre aktuellen Monitoreinstellungen unter Windows eingesetzt.

**Hinweis:** Wenn ein Anzeigemodus zwar von Ihren aktuellen Windows-Monitoreinstellungen, jedoch nicht von den aus der Matrox-Liste gewählten Monitoreinstellungen unterstützt wird, werden für diesen Anzeigemodus die Windows-Monitoreinstellungen verwendet.

# **Eine Konfigurationsdatei laden**

Klicken Sie auf diese Schaltfläche, um zuvor gespeicherte individuelle Bildschirmeinstellungen zu laden. Durch das Laden individueller Einstellungen werden alle individuellen Einstellungen für Ihre derzeitigen Windows-Monitoreinstellungen überschrieben.

# **Eine Konfigurationsdatei speichern**

Klicken Sie auf diese Schaltfläche, um Ihre gegenwärtigen individuellen Bildschirmeinstellungen in einer Datei zu speichern.

Diese Schaltfläche ist nicht verfügbar, wenn für die aktuellen Windows-Monitoreinstellungen keine individuellen Einstellungen definiert sind.

#### **Alle benutzerdefinierten Einstellungen löschen**

Klicken Sie auf diese Schaltfläche, um alle individuellen Einstellungen für die aktuellen Windows-Monitoreinstellungen zu löschen. Dies wirkt sich weder auf die Matrox-Monitorliste noch auf die Dateien mit individuellen Monitoreinstellungen aus.

Diese Schaltfläche ist nicht verfügbar, wenn für die aktuellen Windows-Monitoreinstellungen keine individuellen Einstellungen definiert sind.

#### **Vereinfachte Monitorsteuerung verwenden**

Aktivieren Sie dieses Kontrollkästchen, um vereinfachte Bedienelemente für das Festlegen der Monitoreinstellungen mit der Matrox PowerDesk-Software zu verwenden (empfehlenswert).

Deaktivieren Sie das Kontrollkästchen, wenn Sie die erweiterten Bildschirmeinstellungen festlegen wollen.

### **Größe**

Klicken Sie auf diese Schaltflächen, um Ihre Anzeigegröße zu ändern. Durch diese Schaltflächen ändert sich die Auflösung Ihrer Anzeige nicht.

Die Schaltflächen sind nicht verfügbar, wenn die Grenzwerte für die Monitoreinstellungen erreicht sind.

 $\pmb{\hat{\psi}}$ 

Klicken Sie auf diese Schaltfläche, um die Anzeige vertikal zu strecken.

 $\delta \overline{S}$ 

Klicken Sie auf diese Schaltfläche, um die Anzeige vertikal zu verkleinern.

 $\Leftrightarrow$ 

Klicken Sie auf diese Schaltfläche, um die Anzeige horizontal zu strecken.

 $\pmb{\diamond} \pmb{\diamond}$ 

Klicken Sie auf diese Schaltfläche, um die Anzeige horizontal zu verkleinern.

### **Position**

Klicken Sie auf diese Schaltflächen, um den Anzeigebereich Ihres Monitors zu verschieben.

Die Schaltflächen sind nicht verfügbar, wenn die Grenzwerte für die Monitoreinstellungen erreicht sind.

 $\hat{\mathbf{u}}$ 

Klicken Sie auf diese Schaltfläche, um die Anzeige nach oben zu verschieben.

 $\pmb{\Downarrow}$ 

Klicken Sie auf diese Schaltfläche, um die Anzeige nach unten zu verschieben.
$\blacklozenge$ 

Klicken Sie auf diese Schaltfläche, um die Anzeige nach links zu verschieben.

 $\Rightarrow$ 

Klicken Sie auf diese Schaltfläche, um die Anzeige nach rechts zu verschieben.

# **Rückgängig**

Klicken Sie auf diese Schaltfläche, um den letzten Vorgang rückgängig zu machen. Es ist auch möglich, mehrere Vorgänge rückgängig zu machen.

#### **Zurücksetzen**

Klicken Sie auf diese Schaltfläche, um die Originalwerte wiederherzustellen.

#### **Aktueller Anzeigemodus**

Dies ist der aktuelle Anzeigemodus (Auflösung der Anzeige sowie Farbpalette). Alle in diesem Dialogfeld übernommenen Änderungen betreffen nur diesen Anzeigemodus.

# **Anpassungen der Bildschirmfrequenz**

Mit diesen Bedienelementen stellen Sie die vertikale Bildwiederholfrequenz ein.

# **Erweiterte Monitoreinstellungen**

Mit diesen Bedienelementen legen Sie die erweiterten Monitoreinstellungen fest.

#### **Akzeptieren**

Klicken Sie auf diese Schaltfläche, um die Änderungen an den Monitoreinstellungen zu übernehmen. Wenn Sie vor Ablauf des Zeitlimits nicht auf diese Schaltfläche klicken, werden wieder die vorherigen Einstellungen eingesetzt.

#### **Horizontal**

Mit diesen Bedienelementen ändern Sie die horizontalen Einstellungen für das Videosignal.

# **Bildschirmfrequenz (horizontal)**

Verwenden Sie dieses Feld zum Ändern der horizontalen Bildschirmfrequenz.

# **Vordere Ablenkeinheit (horizontal)**

Verwenden Sie dieses Feld, um den Wert für das horizontale vordere Ablenksystem zu ändern.

# **Sync (horizontal)**

Verwenden Sie dieses Feld, um den Wert für die horizontale Synchronisierung zu ändern.

# **Hintere Ablenkeinheit (horizontal)**

Verwenden Sie dieses Feld, um den Wert für das horizontale hintere Ablenksystem zu ändern.

# **Positive Synchronisationspolarität**

Aktivieren Sie dieses Kontrollkästchen, um die positive Synchronisationspolarität zu verwenden.

#### **Vertikal**

Mit diesen Bedienelementen legen Sie die vertikalen Einstellungen für das Videosignal fest.

# **Bildschirmfrequenz (vertikal)**

Verwenden Sie dieses Feld zum Ändern der vertikalen Bildschirmfrequenz.

# **Vordere Ablenkeinheit (vertikal)**

Verwenden Sie dieses Feld, um den Wert für das vertikale vordere Ablenksystem zu ändern.

# **Sync (vertikal)**

Verwenden Sie dieses Feld, um den Wert für die vertikale Synchronisierung zu ändern.

# **Hintere Ablenkeinheit (vertikal)**

Verwenden Sie dieses Feld, um den Wert für das vertikale hintere Ablenksystem zu ändern.

#### **Standard-Bildschirmfrequenz**

Klicken Sie auf dieses Listenfeld, um eine Standard-Bildschirmfrequenz und die dazugehörigen Einstellungen zu wählen.

#### **Pixeltakt**

Dies ist die Anzahl der Pixel, die bei der angegebenen Bildwiederholfrequenz pro Sekunde (vertikal und horizontal) auf dem Bildschirm angezeigt werden.

#### **Interlaced**

Aktivieren Sie dieses Kontrollkästchen, um für das Videosignal den Interlaced-Modus einzustellen. Deaktivieren Sie das Kontrollkästchen, um Videosignale im Non-Interlaced-Modus auf dem Bildschirm darzustellen. Die meisten Computerbildschirme arbeiten im Non-Interlaced-Modus.

#### **Matrox PowerDesk**

#### **Farbe**

Verwenden Sie dieses Eigenschaftenfenster zur:

- <sup>n</sup> Feineinstellung des Farbausgleichs der Anzeige.
- <sup>n</sup> Kompensation der Beleuchtung am Aufstellplatz Ihres Computers.
- <sup>n</sup> Übereinstimmung der Bildschirmfarben mit anderen Monitoren.

Informationen über die Optionen dieser Eigenschaftsseite finden Sie in der Kontexthilfe.

**Hinweis:** Bei Unterstützung von DualHead durch Ihre Matrox-Grafikhardware ist diese Registerkarte für Ihre Sekundäranzeige nicht verfügbar. Bei bestimmten Versionen von Matrox PowerDesk ist dieses Eigenschaftenfenster überhaupt nicht verfügbar.

#### **Matrox PowerDesk <sup>à</sup> Farbe**

#### **Farbtemperatur**

Verschieben Sie diesen Schieberegler, um die Farbtemperatur Ihres Monitors einzustellen. Eine "warme" Einstellung verleiht dem neutralen Grauton der Anzeige einen gelbrötlichen Farbton. Eine "kalte" Einstellung verleiht dem neutralen Grauton der Anzeige einen bläulichen Farbton.

#### **Matrox PowerDesk <sup>à</sup> Farbe**

#### **Kontrast**

Anhand dieses Schiebereglers können Sie den Kontrast der drei Hauptfarben Ihres Monitors (rot, grün und blau) ändern. Der Kontrast einer Farbe hängt von ihrem "Gamma" wert ab. Gamma ist in diesem Fall eine Maßeinheit für das Verhältnis zwischen der Helligkeit einer Bildschirmfarbe und der Spannungshöhe, die der Computer zum Erzeugen dieser Farbe an den Monitor sendet.

Aktivieren Sie das Kontrollkästchen **Verknüpfung**, um das aktuelle Einstellungsniveau der Schieberegler für **Rot**, **Grün** bzw. **Blau** beizubehalten. Wenn dieses Kontrollkästchen aktiviert ist, und Sie verschieben einen der Schieberegler für **Kontrast**, verändern Sie den Kontrast der gesamten Anzeige.

#### **Matrox PowerDesk <sup>à</sup> Farbe**

# **Farbkurvendarstellung**

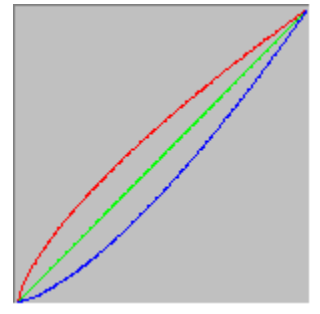

Dieses Bedienfeld zeigt die Farbton-Reproduktionskurve der roten, grünen und blauen Farben Ihrer Anzeige. In diesem Bedienfeld werden alle an den Schiebereglern für **Farbtemperatur** und **Kontrast** vorgenommenen Änderungen wiedergegeben.

#### **Matrox PowerDesk**

#### **Optionen**

In diesem Eigenschaftenfenster können Sie verschiedene Leistungsmerkmale aktivieren und deaktivieren sowie das Leistungsprofil Ihres Matrox-Anzeigetreibers einstellen.

Falls Sie unter Windows oder bei einem bestimmten Windows-Programm auf Probleme stoßen, versuchen Sie das Problem durch das Ändern von Kontrollkästcheneinstellungen (insbesondere der leistungsbezogenen Optionen) zu beseitigen. Weitere Informationen über die einzelnen Bedienelemente finden Sie in der Kontexthilfe.

#### **Benachrichtigung, bevor das Desktop-Schema angewandt wird**

Aktivieren Sie dieses Kontrollkästchen, wenn Sie wollen, daß Matrox PowerDesk Sie zu einer Bestätigung auffordert, wenn Sie ein neues Desktop-Schema anwenden.

Diese Funktion erweist sich besonders dann als nützlich, wenn Anzeigeeinstellungen gewählt werden, die Ihr Monitor nicht unterstützt und die deshalb zu einer fehlerhaften oder unbrauchbaren Anzeige auf dem Bildschirm führen könnten. Wenn Sie die Bildschirmaufforderung nicht innerhalb von 15 Sekunden beantworten, werden Ihre ursprünglichen Anzeigeeinstellungen wiederhergestellt.

Deaktivieren Sie dieses Kontrollkästchen, wenn die Aufforderung nicht erscheinen soll.

#### **Desktop-Symbol-Positionen automatisch speichern/wiederherstellen**

Wenn dieses Kontrollkästchen aktiviert ist, werden die Positionen Ihrer Desktop-Symbole automatisch von Matrox PowerDesk gespeichert und wiederhergestellt. Deren Positionen werden jedesmal gespeichert und wiederhergestellt, wenn Sie die Auflösung des Desktop- oder des Anzeigebereichs ändern.

**Hinweis:** Wenn Sie ein Mehrfachanzeige-Desktop verwenden und die virtuelle Position einer Anzeige geändert wird, verändert sich auch der Desktopbereich.

#### **Fensterpositionen automatisch speichern/wiederherstellen**

Wenn dieses Kontrollkästchen aktiviert ist, speichert Matrox PowerDesk automatisch die Größe und Position der Programmfenster und stellt sie wieder her. Deren Positionen werden jedesmal gespeichert und wiederhergestellt, wenn Sie die Auflösung des Desktop- oder des Anzeigebereichs ändern.

**Hinweis:** Wenn Sie ein Mehrfachanzeige-Desktop verwenden und die virtuelle Position einer Anzeige geändert wird, verändert sich auch der Desktopbereich.

#### **Menüs in sichtbarer Anzeige einblenden**

Wenn dieses Kontrollkästchen aktiviert ist, stellt Matrox PowerDesk die Menüs im sichtbaren Teil Ihres Anzeigebereichs dar. Diese Funktion ist nützlich, wenn sich Teile Ihres Desktopbereichs außerhalb des Anzeigebereichs befinden (wie beispielsweise bei Einsatz der Matrox-Zoomfunktion).

**Hinweis:** Diese Funktion beeinflusst nicht das **Start**-Menü von Windows 98/Me/2000/XP.

# **Matrox QuickDesk-Symbol auf der Taskleiste anzeigen**

Aktivieren Sie dieses Kontrollkästchen, um das Matrox QuickDesk-Symbol ( $\bigodot$ ) auf der Windows-Taskleiste anzuzeigen. Siehe auch...

<sup>Ø</sup> Matrox QuickDesk

#### **Matrox QuickDesk zusammen mit Windows starten**

Aktivieren Sie dieses Kontrollkästchen, wenn Matrox QuickDesk bei jedem Starten von Windows ebenfalls starten soll.

Siehe auch...

<sup>Ø</sup> Matrox QuickDesk

#### **Mauszeiger vergrößern**

Aktivieren Sie dieses Kontrollkästchen, um die Größe Ihres Mauszeiger zu verdoppeln.

Ihr Mauszeiger wird nur vergrößert, wenn er von Ihrer Matrox-Grafikhardware gezeichnet wurde (mit anderen Worten, nur wenn er *nicht* von Software gezeichnet wird). Ihr Mauszeiger wird von Software gezeichnet, wenn er eine Farbpalette mit mehr als 16 Farben nutzt.

**Hinweis:** An der Sekundäranzeige der DualHead-unterstützenden Grafik-Hardware wird Ihr Mauszeiger immer per Software gezeichnet. Unter Verwendung der Funktion "DualHead Mehrfachanzeige" mit Windows 2000 oder der Funktion "DualHead Clone" können sowohl Ihre Haupt- als auch Ihre sekundäre Anzeige einen Mauszeiger nutzen, der von Software gezeichnet wird.
#### **Hardware zum Zeichnen eines farbigen Mauszeigers nutzen**

Aktivieren Sie dieses Kontrollkästchen, um sich zu vergewissern, daß ein farbiger Windows-Mauszeiger von Ihrer Matrox-Grafikhardware gezeichnet werden kann. Wenn ein Mauszeiger von der Hardware gezeichnet wird, ist es weniger wahrscheinlich, daß er flimmert oder verschwindet, wenn er auf einem Bereich steht, der schnell neu aufgebaut wird (z.B. auf einem Video-Fenster).

Wenn dieses Kontrollkästchen aktiviert ist und Ihr Mauszeiger eine Farbpalette mit mehr als 16 Farben nutzt, wird seine Farbpalette reduziert. Das kann das Erscheinungsbild Ihres Mauszeigers beeinträchtigen. Wenn Sie nicht wollen, daß die Farbpalette Ihres Mauszeigers reduziert wird, verwenden Sie zur Auswahl eines Mauszeigers die Windows-Steuerungen, die eine Farbpalette mit 16 Farben oder weniger nutzen oder vergewissern Sie sich, daß dieses Kontrollkästchen deaktiviert ist.

**Hinweis:** An der Sekundäranzeige der DualHead-unterstützenden Grafik-Hardware wird Ihr Mauszeiger immer per Software gezeichnet. Unter Verwendung der Funktion "DualHead Mehrfachanzeige" mit Windows 2000 oder der Funktion "DualHead Clone" können sowohl Ihre Haupt- als auch Ihre sekundäre Anzeige einen Mauszeiger nutzen, der von Software gezeichnet wird.

## **Fenster auf/abrollen ([Umschalt]+Minimieren)**

Aktivieren Sie diese Funktion, wenn Sie Fenster wie einen Fensterschatten auf- und abrollen möchten. Mit dieser Funktion können Sie Fenster rollen, indem Sie die Taste [Umschalten] gedrückt halten, während Sie ein Fenster minimieren. (Ein Fenster wird beispielsweise minimiert, wenn Sie in seiner Titelleiste auf die Schaltfläche Minimieren In klicken.)

## **Einblenden von PowerDesk-Dialogfeldern**

Aktivieren Sie diese Funktion, wenn Matrox PowerDesk Dialogfelder beim Öffnen langsam eingeblendet werden sollen. (Dies hat keine Auswirkungen auf das Windows **Anzeigeeigenschaften** Dialogfeld.)

## **Ausblenden von PowerDesk-Dialogfeldern**

Aktivieren Sie diese Funktion, wenn Matrox PowerDesk Dialogfelder beim Schließen langsam ausgeblendet werden sollen. (Dies hat keine Auswirkungen auf das Windows **Anzeigeeigenschaften** Dialogfeld.)

#### **Anzeige drehen**

Aktivieren Sie diese Option, um Ihre Anzeige um 90 Grad zu drehen. Dies ist z.B. von Nutzen, falls Ihr Monitor höher als breit ist oder falls Ihr Monitor selbst um 90 Grad gedreht werden kann.

**Hinweis:** Während Ihre Anzeige gedreht ist, ist die Leistung der Anzeige eventuell merkbar langsamer, ist die Videowiedergabe möglicherweise eingeschränkt und sind DualHead-Funktionen (wie z.B. "DualHead Mehrfachanzeige") eventuell nicht verfügbar. Außerdem funktioniert bestimmte Software (insbesondere Software, die mit Hardware-basierter Beschleunigung arbeiten) möglicherweise nicht korrekt, während Ihre Anzeige gedreht ist.

Siehe auch...

<sup>Ø</sup> Dreht gegen den Uhrzeigersinn

## **Dreht gegen den Uhrzeigersinn**

Aktivieren Sie diese Option, um Ihre Anzeige gegen den Uhrzeigersinn anstatt im Uhrzeigersinn zu drehen.

Dieses Steuerelement ist wirkungslos, während **Anzeige drehen** deaktiviert ist.

Siehe auch...

<sup>Ø</sup> Anzeige drehen

# **Polygonbeschleunigung verwenden**

Wenn dieses Kontrollkästchen aktiviert ist, wird die Hardware-Beschleunigung dazu verwendet, komplexe Polygon-Objekte zu zeichnen. Wenn diese komplexen Polygone in einer bestimmten Anwendung nicht richtig gezeichnet werden (meist sind dies Programmpakete zum Zeichnen oder Entwerfen), deaktivieren Sie dieses Kontrollkästchen.

#### **Gerätebitmaps puffern verwenden**

Wenn dieses Kontrollkästchen aktiviert ist, wird die Hardware-Beschleunigung benutzt, um einige Bitmap-Bilder im Grafikspeicher zu puffern.

Falls bei einem bestimmten Programm Probleme auftreten (z.B. wenn manche Bitmaps nicht richtig gezeichnet werden), deaktivieren Sie dieses Kontrollkästchen versuchsweise.

#### **Bus-Mastering verwenden**

Aktivieren Sie dieses Kontrollkästchen, um Bus-Mastering in Verbindung mit Ihrer Matrox-Grafikhardware zu verwenden. Bus-Mastering ermöglicht es Erweiterungskarten, Aufgaben synchron mit der CPU Ihres Rechners durchzuführen. Wenn Sie mit einem schnellen Pentium-Computer (über 166 MHz) arbeiten, erhöht sich die Anzeigeleistung der meisten Programme bei Aktivierung dieses Kontrollkästchens.

Zum Verwenden von Bus-Mastering in Verbindung mit 3D (DirectX)-Programmen benötigt Ihre Grafik-Hardware einen IRQ ("Interrupt Request"; Unterbrechungsanforderung). Die meisten Computer weisen Grafik-Hardware automatisch einen IRQ zu, einige jedoch nicht. Falls Ihrer Grafik-Hardware kein IRQ zugewiesen wurde, funktionieren Programme, die Matrox Bus-Mastering verwenden, möglicherweise nicht richtig. Weitere Informationen hierzu finden Sie im Matrox- oder Systemhandbuch.

Manche ältere Computer unterstützen das Bus-Mastering nicht. Deaktivieren Sie dieses Kontrollkästchen, wenn Ihr Computer kein Bus-Mastering unterstützt.

Darüber hinaus sollten Sie die Markierung aus diesem Kontrollkästchen entfernen, wenn Sie einen analogen Joystick verwenden und in DirectX-Programmen ein "Flimmern" (eine sprunghafte Bewegung auf der Anzeige) feststellen.

## **32-Bit Z-Puffer verwenden**

Aktivieren Sie dieses Kontrollkästchen, um einen 32-Bit Z-Puffer für Programme verfügbar zu machen, die Direct3D verwenden. Im Vergleich zu einem herkömmlichen 16-Bit Z-Puffer ermöglicht ein 32-Bit Z-Puffer präzisere 3D-Tiefenberechnungen, aber kann sich die Geschwindigkeit verringern.

Nicht alle Direct3D-Programme unterstützen einen 32-Bit Z-Puffer.

## **Beim Skalieren Filterung verwenden**

Wenn dieses Kontrollkästchen aktiviert ist, werden bei der Wiedergabe von Videodateien mit Skalierung Filterungsmethoden zur Optimierung der Bildqualität verwendet.

#### **Seite kippen bei vertikaler Verdunklung**

Wenn diese Option aktiviert ist, wartet der DirectDraw/Direct3D-Treiber auf die vertikale Verdunklung des Monitors, ehe er ein neues Einzelbild anzeigt. Ist sie nicht aktiviert, wird das neue Einzelbild sofort angezeigt.

Wählen Sie dieses Kontrollkästchen, wenn Sie bei Ihren DirectX-Anwendungen Probleme haben (fragmentierte Animation). Die Leistung ist in der Regel besser, wenn das Kontrollkästchen nicht markiert ist.

#### **16-Bit-Videoqualität verwenden**

Wenn dieses Kontrollkästchen aktiviert ist und Windows verwendet eine 256-Farben-Palette (8-Bit), dann verwendet der Matrox-Anzeigetreiber eine High-Color-Palette (16-Bit) für die Anzeige von Digitalvideo (AVI und MPEG-Dateien) auf Ihrem Computerbildschirm.

#### **Nebelbeschleunigung verwenden**

Aktivieren Sie dieses Kontrollkästchen, um die "Nebel"-Unterstützung des Matrox Direct3D-Treibers zu aktivieren.

Beim "Nebeleffekt" handelt es sich um einen visuellen Effekt, mit dem einige 3D-Programme die Tiefenwirkung verstärken. Weiter entfernt liegende Objekte verschwinden bei diesem Effekt scheinbar in einer Art Nebel. Programme, die den Nebeleffekt nutzen, wirken in der Regel realistischer.

Wenn dieses Kontrollkästchen aktiviert ist, wird der Direct3D-Nebeleffekt beschleunigt.

Ist dieses Kontrollkästchen nicht markiert, können Programme entweder: (1) den Nebeleffekt nicht verwenden (die schnellere Alternative) oder (2) ihn softwaremäßig selbst emulieren (die langsamere Alternative).

Wenn beim Verwenden des Nebeleffekts Anzeigeprobleme auftreten, entfernen Sie die Markierung in diesem Kontrollkästchen.

### **Matrox PowerDesk**

# **Informationen**

Mit diesem Eigenschaftenfenster erhalten Sie spezifische Informationen über Ihre Anzeige-Hardware und -Software, einschließlich Versionsnummern. Klicken Sie auf die Pluszeichen ("+"), um weitere Informationen anzuzeigen. Klicken Sie auf die Minuszeichen ("-"), um Informationen auszublenden.

# **Matrox PowerDesk <sup>à</sup> Informationen**

## **Grafik-Hardware**

Dies zeigt Informationen über die Hardware, die die aktuell ausgewählte Anzeige steuert, an.

## **Modell**

Dies ist der Modellname der Grafik-Hardware, die die aktuell ausgewählte Anzeige steuert.

## **Grafikchip**

Dies ist der Name des Grafikchips, der die aktuell ausgewählte Anzeige steuert.

### **Seriennummer**

Hierbei handelt es sich um eine eindeutige Seriennummer des Grafikchips, der die derzeit selektierte Anzeige steuert.

## **Grafikspeicher**

Klicken Sie auf die Pluszeichen ("+"), um weitere Informationen anzuzeigen. Klicken Sie auf die Minuszeichen ("-"), um Informationen auszublenden.

# **Matrox PowerDesk <sup>à</sup> Informationen <sup>à</sup> Grafik-Hardware <sup>à</sup> Grafikspeicher**

# **Speichertyp**

Dies ist der Grafikspeichertyp, der von der aktuell ausgewählten Anzeige verwendet wird.

# **Matrox PowerDesk <sup>à</sup> Informationen <sup>à</sup> Grafik-Hardware <sup>à</sup> Grafikspeicher**

# **Speicherkapazität**

Dies ist die Grafikspeicherkapazität in MB, die mit der aktuell ausgewählten Anzeige verknüpft ist.

## **Maximale RAMDAC-Geschwindigkeit**

Dies ist die maximale Geschwindigkeit in MHz des RAMDAC ("Random Access Memory Digital-to-Analog Converter", Direktzugriffspeicher-D/A-Wandler), der von der aktuell ausgewählten Anzeige verwendet wird. Ein schnellerer RAMDAC unterstützt höhere Bildschirmauflösungen und Wiederholfrequenzen.

#### **Extra-Hardware**

Dies zeigt eine Liste der zusätzlichen Hardware, die mit der aktuell ausgewählten Anzeige verknüpft ist, an.

"**(integriert)**" verweist auf eine Funktion, die bei der Herstellung in die Hardware eingebaut wurde.

"**(ergänzt)**" verweist auf eine Funktion, die nach der Herstellung zur Hardware hinzugefügt wurde.

# **Matrox PowerDesk <sup>à</sup> Informationen**

# **Grafik-Software (Versionen)**

Dies zeigt Informationen über die Software, die mit der aktuell ausgewählten Anzeige verknüpft ist, an.

### **Matrox-Treiberpaket**

Dies ist die Version des Matrox-Treiberpakets, das die aktuell ausgewählte Anzeige steuert. Das Treiberpaket besteht aus verschiedenen Komponenten mit unterschiedlichen Funktionen. Im allgemeinen werden alle Komponenten eines speziellen Treiberpakets gemeinsam installiert.

#### **Anzeigetreiber**

Dies ist die Version des Anzeigetreibers, der die aktuell ausgewählte Anzeige steuert.

#### **Mini-VDD (nur Windows 95/98/Me)**

Dies ist die Version des gegenwärtig installierten VDD-Treibers ("Virtual Device Driver") von Matrox. Der VDD-Treiber ist für die Verarbeitung der Anzeigefunktionen (auf Maschinenebene) verantwortlich, die speziell von der Matrox-Hardware zur Verfügung gestellt werden. Andere Grundfunktionen der Anzeige werden vom Windows-eigenen VDD-Treiber verarbeitet.

#### **Kernel-Treiber (nur Windows 2000/XP)**

Dies ist die derzeit installierte Version des Matrox-Kernel-Treibers. Dieser Kernel-Treiber befaßt sich mit den grundlegenden (Systemebene) Anzeigefunktionen, die für Matrox-Hardware spezifisch sind. Andere grundlegende Anzeigefunktionen werden durch den Windows-Kernel gehandhabt.

### **DirectDraw/Direct3D-Treiber**

Dies ist die Version des gegenwärtig installierten Matrox-Treibers für die DirectDraw/Direct3D-Wiedergabe. Manche Programme nutzen diesen Treiber, um die Matrox-Hardware direkter anzusprechen.

#### **OpenGL-ICD**

Dies ist die Version des Matrox OpenGL-Treibers für die aktuell ausgewählte Anzeige. Dieser Treiber unterstützt die Hardware-Beschleunigung von 3D-Programmen, die auf die Verwendung von OpenGL ausgelegt sind. Dieser "ICD" ("Installable Client Driver", Installierbarer Client-Treiber) ist vollständiger und potentiell schneller als der "MCD" ("Mini Client Driver", Mini-Client-Treiber), der bei älteren Matrox-Produkten bereitgestellt wurde.

Die erste Versionsnummer entspricht dem Numerierungssystem von Microsoft. Die zweite Versionsnummer (in Klammern) ist die Matrox-Versionsnummer.

Fehlt diese Treiberversion in der Liste, ist der Treiber nicht für die aktuelle Anzeige verfügbar. Ist kein OpenGL-Treiber verfügbar, laufen OpenGL-Programme möglicherweise langsamer oder überhaupt nicht.

Wenn Sie ein neueres Matrox-Produkt besitzen oder Ihre Matrox-Software vom Hersteller Ihres Computers geliefert wurde, ist eventuell die vollständige OpenGL-Unterstützung Ihres Matrox-Grafikkartentreibers deaktiviert worden. Einen Matrox-Anzeigetreiber mit voller OpenGL-Unterstützung können Sie auf der Matrox-Website (www.matrox.com/mga) herunterladen. (Falls das Matrox-Produkt vom Hersteller Ihres Computers bereitgestellt wurde, sollten Sie zunächst auf der Website dieses Herstellers nach einem Anzeigetreiber suchen. Ein Anzeigetreiber vom Hersteller Ihres Computer wurde aller Wahrscheinlichkeit nach bereits mit Ihrem Computermodell getestet.)

### **TurboGL-Treiber**

Dies ist die Version des Matrox TurboGL-Treibers, der mit der aktuell ausgewählten Anzeige verknüpft ist. Dieser Treiber unterstützt zusätzliche Hardware-Beschleunigung bei bestimmten 3D-Spielen. Dieser Treiber ist nur bei bestimmten Systemen verfügbar, und Außerdem wird er nur von einigen Spielen verwendet. (Auf der Matrox-Website unter www.matrox.com/mga können Sie herausfinden, ob ein TurboGL-Treiber für Ihr System verfügbar ist.)

Ist dieser Treiber nicht in der Liste enthalten, ist kein TurboGL-Treiber für die aktuell ausgewählte Anzeige verfügbar. Ist dies der Fall, ist jedoch ein OpenGL-ICD verfügbar, verwenden OpenGL-Programme den OpenGL-ICD oder -MCD. Ist kein OpenGL-Treiber verfügbar, laufen OpenGL-Programme möglicherweise langsamer oder überhaupt nicht.

Siehe auch...

<sup>Ø</sup> OpenGL-ICD

#### **Matrox PowerDesk**

Dies ist die Version der auf Ihrem System installierten Matrox PowerDesk-Software. Diese Software bietet zusätzliche bildschirmbezogene Funktionen und Steuerelemente.

## **Matrox PowerDesk <sup>à</sup> Informationen <sup>à</sup> Grafik-Software (Versionen)**

### **Grafik-BIOS**

Dies ist die Version des BIOS ("Basic Input/Output System", Grundlegendes Eingabe-/Ausgabesystem), das mit der aktuell ausgewählten Anzeige verknüpft ist. Bei diesem BIOS handelt es sich um Software, die auf Ihrer Grafik-Hardware gespeichert ist.

### **Matrox PowerDesk <sup>à</sup> Informationen <sup>à</sup> Grafik-Software (Versionen)**

#### **Microsoft DirectX**

Die Version der derzeit installierten Microsoft DirectX-Software. Damit einige Programme ordnungsgemäß ablaufen können, muß eine neuere Version von DirectX installiert sein.

Darüber hinaus stehen einige Matrox PowerDesk-Funktionen unter Umständen nicht zur Verfügung, wenn keine neuere Version von DirectX installiert ist.

Windows 95/98/Me -- Die angezeigte Nummer ist die von DirectX gemeldete Versionsnummer. Zur Angabe der Versionsnummer dient die dritte Zahl in dieser Ziffernfolge. So würde DirectX 4.06.00.0318 beispielsweise unter der Versionsbezeichnung DirectX 6 geführt.
# **Matrox PowerDesk <sup>à</sup> Informationen**

# **Kundendienst**

Klicken Sie auf diese Schaltfläche, um sich Kundendienstinformationen anzusehen.

# **Matrox PowerDesk <sup>à</sup> Informationen**

Informationen zur technischen Unterstützung.

## **Matrox PowerDesk <sup>à</sup> Informationen**

### **Liesmich-Datei anzeigen**

Klicken Sie auf diese Schaltfläche, um die "Liesmich"-Datei für Matrox PowerDesk anzuzeigen. Diese Datei enthält wichtige Informationen über den Matrox PowerDesk-Gerätetreiber und die Software.

# **Matrox PowerDesk <sup>à</sup> Informationen <sup>à</sup> Kundendienst**

# **Gehen Sie zur Web-Site**

Klicken Sie auf diese Schaltfläche, um eine Internet-Verbindung zwecks Produktinformationen, technischer Unterstützung oder Software-Updates herzustellen.

## **Matrox PowerDesk**

# **DualHead**

Mit dieser Eigenschaftsfenster können Sie die DualHead-Funktionen steuern. Durch die DualHead-Funktionen kann ein einzelner Grafikchip zwei Anzeigen gleichzeitig steuern.

Diese Eigenschaftsfenster ist nur verfügbar, wenn DualHead von Ihrer Matrox-Grafikhardware unterstützt wird. Bei Benutzung der "DualHead Mehrfachanzeige" steht diese Registerkarte nur für die Hauptanzeige zur Verfügung.

Für die Auswahl bestimmter DualHead-Steuerelemente wird die erweiterbare Liste verwendet. Zum Erweitern der Liste klicken Sie auf das Zeichen "+" neben den Listenelementen. Zum Auswählen eines Elements klicken Sie einfach auf das Element. Wenn ein Element ausgewählt ist, wird eine Beschreibung des Elements angezeigt und die dem Element zugeordneten Einstellungen werden aufgelistet. Zum Ändern dieser Einstellungen klicken Sie auf **Einstellungen ändern**.

# **Matrox PowerDesk <sup>à</sup> DualHead**

## **DualHead Mehrfachanzeige**

Mit dieser Funktion wird dem Windows-Desktop eine zusätzliche Anzeige hinzugefügt.

Windows 95 -- Diese Funktion ist nicht verfügbar, da diese Windows-Version mehrere Anzeigen nicht unterstützt.

Siehe auch...

- <sup>Ø</sup> DualHead Mehrfachanzeige verwenden
- <sup>Ø</sup> DualHead Mehrfachanzeige -- Einschränkungen

### **DualHead Mehrfachanzeige verwenden**

Klicken Sie hier, um eine zusätzliche Anzeige zu Ihrem Windows-Desktop hinzuzufügen.

Zum Aktivieren oder Deaktivieren dieser Funktion muss ein Neustart von Windows durchgeführt werden. Wenn diese Funktion ausgewählt ist, können Sie weiterhin andere DualHead-Funktionen verwenden ("DualHead Zoom", "DualHead DVDMax" und "DualHead Clone"), ohne Windows erneut starten zu müssen. Wenn diese anderen DualHead-Funktionen aktiv sind, ist der Windows-Desktop auf Ihrer Sekundäranzeige eventuell verborgen. Der Windows-Desktop wird wieder angezeigt, wenn alle anderen DualHead-Funktionen verborgen oder deaktiviert sind.

Nachdem diese Funktion aktiviert ist, müssen Sie eventuell die Einstellungen für die Sekundäranzeige ändern. Öffnen Sie dazu in Windows die Registerkarte **Einstellungen** im Dialogfeld **Anzeigeeigenschaften**.

Siehe auch...

<sup>Ø</sup> DualHead Mehrfachanzeige -- Einschränkungen

#### **DualHead Mehrfachanzeige -- Einschränkungen**

Für die Funktion "DualHead Mehrfachanzeige" gelten gewisse Einschränkungen. Sofern nicht anders angegeben, gelten diese Einschränkungen nur für die Sekundäranzeige:

- <sup>n</sup> Wenn Ihre zusätzliche Anzeige nach dem Neustart des Computers nicht zu Ihrem Windows-Desktop hinzugefügt wird, vergewissern Sie sich, daß die Option **Windows-Desktop auf diesen Bildschirm erweitern** aktiviert ist. Zum Zugriff auf dieses Steuerelement klicken Sie mit der rechten Maustaste auf den Desktop-Hintergrund von Windows und wählen Sie **Eigenschaften** <sup>à</sup> **Einstellungen** aus und wählen Sie dann Ihre zusätzliche Anzeige aus. Windows 2000 -- Dies trifft nur zu, wenn der Modus "DualHead Mehrfachanzeige" verwendet wird, in dem verschiedene Auflösungen und Farbpaletten für die beiden Anzeigen ausgewählt werden können.
- <sup>n</sup> Windows 2000 -- Wenn Sie den Modus "DualHead Mehrfachanzeige" verwenden, in dem Sie verschiedene Auflösungen und Farbpaletten für die beiden Anzeigen auswählen können, empfehlen wir, Windows jedesmal erneut zu starten, wenn **Windows-Desktop auf diesen Bildschirm erweitern** aktiviert bzw. deaktiviert wird. Eventuell können Probleme auftreten, wenn DirectX-Software ausgeführt wird, während diese Einstellung geändert wird.
- <sup>n</sup> Sie können nur eine 16- oder 32-Bit-Farbpalette wählen.
- <sup>n</sup> Die Matrox-Zoomfunktion (PixelTOUCH) ist nicht verfügbar.
- <sup>n</sup> Der Mauszeiger ist ausschließlich durch die Software gesteuert. Befindet sich der Mauszeiger daher in einem Anzeigebereich, der sehr schnell neu aufgebaut wird (z.B. ein Videofenster), kann dies zum Flackern oder gar Verschwinden des Zeigers führen. Windows 2000 -- Bei beiden Anzeigen wird der Mauszeiger möglicherweise vollständig von der Software gezeichnet.
- <sup>n</sup> Die Sekundäranzeige hat unter Umständen eine geringere Maximalauflösung und eine geringere maximale Wiederholfrequenz als die Hauptanzeige.
- <sup>n</sup> Die digital Video-Wiedergabe kann eingeschränkt sein.
- <sup>n</sup> Die Leistung der Hauptanzeige läßt unter Umständen etwas nach.
- <sup>n</sup> Das Sonnetech **Colorific**-Programm wird nicht unterstützt und wenn Ihre Version von Matrox PowerDesk das **Farbe**-Eigenschaftenfenster enthält, ist dieses Eigenschaftenfenster nicht verfügbar.
- <sup>n</sup> Windows 95 -- Die Funktion "DualHead Mehrfachanzeige" ist nicht verfügbar, da diese Windows-Version mehrere Anzeigen nicht unterstützt.
- <sup>n</sup> Windows 98/Me -- Diese Version von Windows unterstützt die OpenGL-Beschleunigungunabhängig von Ihrer Grafik-Hardware oder Ihrem Anzeigetreiber- nur für die Hauptanzeige Ihres Computers.
- <sup>n</sup> Die Hardware-Beschleunigung steht für die Sekundäranzeige nur zur Verfügung, wenn die verwendete DirectX-Software für die Mehrfachanzeige ausgelegt wurde. Windows 2000 -- Dies trifft nur zu, wenn der Modus "DualHead Mehrfachanzeige" verwendet wird, in dem verschiedene Auflösungen und Farbpaletten für die beiden Anzeigen ausgewählt werden können.
- <sup>n</sup> Die Hardware-Beschleunigung für OpenGL-Software steht nur für die Hauptanzeige zur Verfügung und nur, wenn keine andere Grafikkarte im Computer installiert wurde. Windows 2000 -- Dies trifft nur zu, wenn der Modus "DualHead Mehrfachanzeige" verwendet wird, in dem verschiedene Auflösungen und Farbpaletten für die beiden Anzeigen ausgewählt werden können.
- <sup>n</sup> Grafikspeicher und AGP-Speicher werden zwischen den beiden Anzeigen aufgeteilt. (Die Aufteilung des Speichers zwischen den Anzeigen kann angepasst werden.)

### **DualHead Mehrfachanzeige-Modus (nur Windows 2000)**

Wählen Sie entsprechend der geplanten Verwendung der Funktion "DualHead Mehrfachanzeige" einen der folgenden Modi aus:

<sup>n</sup> **Getrennte Auflösungen und Farbpaletten für beide Anzeigen** -- Klicken Sie hier, wenn für die beiden DualHead-Anzeigen verschiedene Auflösungen und Farbpaletten ausgewählt werden sollen. In diesem Modus behandelt Windows Ihre DualHead-Hardware wie zwei getrennte Geräte.

**Hinweis:** Bei Verwendung dieses Modus stehen andere DualHead-Funktionen ("DualHead Clone", "DualHead Zoom" und "DualHead DVDMax") nicht zur Verfügung.

<sup>n</sup> **Identische Auflösungen und Farbpaletten für beide Anzeigen** -- Klicken Sie hier, wenn Sie dieselbe Auflösung und dieselbe Farbpalette für beide DualHead-Anzeigen verwenden wollen. In diesem Modus behendelt Windows Ihre DualHead-Hardware wie ein einziges Gerät, das eine einzige Anzeige steuert. Der Matrox-Anzeigetreiber teilt diese Anzeige auf Ihre beiden Bildschirme auf. In diesem Modus bestehen spezielle Einschränkungen.

**Hinweis:** In diesem Modus können Sie auch die Funktion "DualHead-Zoom" verwenden.

Bei einer Änderung des Modus müssen Sie Ihren Computer neu starten.

**Hinweis:** Diese Steuerelemente stehen nur zur Verfügung, wenn die Unterstützung für die Elemente zusammen mit dem Anzeigetreiber installiert wurde.

Siehe auch...

<sup>Ø</sup> Identische Auflösungen und Farbpaletten für beide Anzeigen -- Einschränkungen

### **Identische Auflösungen und Farbpaletten für beide Anzeigen -- Einschränkungen**

Windows kann so konfiguriert werden, daß an Ihrer Primär- und Sekundäranzeige die gleiche Farbpalette und Auflösung verwendet werden muß. In diesem Modus sind folgende Einschränkungen für die DualHead-Anzeigen zu beachten:

- <sup>n</sup> Für beide Anzeigen werden stets dieselbe Auflösung und dieselbe Farbpalette verwendet.
- <sup>n</sup> Sie können die Auflösung für beide Anzeigen ändern, indem Sie in Windows den Schieberegler **Bildschirmbereich** verschieben. (Um auf dieses Steuerelement zugreifen zu können, klicken Sie mit der rechten Maustaste auf den Hintergrund des Windows-Desktops, dann klicken Sie auf **Eigenschaften** <sup>à</sup> **Einstellungen**.) Nur bestimmte Einstellungen für den **Bildschirmbereich** verwenden die zusätzliche Anzeige. Eine Einstellung für den **Bildschirmbereich**, die die zusätzliche Anzeige nutzt, ist zweimal so breit oder hoch wie bei der entsprechenden Einstellung für eine einzige Anzeige. Wenn Sie beispielsweise zwei nebeneinander angeordnete Anzeigen mit einer Auflösung von 800 x 600 verwenden wollen, wählen Sie mit Hilfe des Schiebereglers **Bildschirmbereich** 1600 x 600 aus.
- <sup>n</sup> Auf dem Windows-Desktop werden die virtuellen Positionen beider Anzeigen stets aneinander ausgerichtet.
- <sup>n</sup> Wenn Sie ein Fenster maximieren, wird es eventuell so maximiert, dass es sich über beide Bildschirme erstreckt (als wären die beiden Bildschirme ein einziger Bildschirm). (Mit Hilfe der Funktion Matrox MaxVIEW lässt sich dies vermeiden.)
- <sup>n</sup> Neu geöffnete Fenster, Dialogfelder oder Meldungsfelder können zentriert "zwischen" den Anzeigen geöffnet werden (d.h. sie überlappen die gegenüberliegenden Ränder der beiden Anzeigen). (Mit Hilfe der Funktion Matrox CenterPOPUP lässt sich dies vermeiden.)
- <sup>n</sup> Für *beide* Anzeigen gilt, dass die Bewegungen des Mauszeigers vollständig von der Software gesteuert werden. Befindet sich der Mauszeiger daher in einem Anzeigebereich, der sehr schnell neu aufgebaut wird (z.B. ein Videofenster), kann dies zum Flackern oder gar Verschwinden des Zeigers führen.
- <sup>n</sup> Wenn Sie "DualHead Mehrfachanzeige" aktivieren, löscht die Software Matrox PowerDesk automatisch den Inhalt des Windows-Kontrollkästchens **Verbergen von Modi, die dieser Bildschirm nicht anzeigen kann**. (Dieses Kontrollkästchen befindet sich in den weiteren Einstellungen des Dialogfelds **Anzeigeeigenschaften**.) Aktivieren Sie dieses Kontrollkästchen nicht noch einmal -- es kann sonst zu Problemen kommen. Wenn dieses Kontrollkästchen nicht mehr deaktiviert werden muss, stellt PowerDesk automatisch die vorherigen Einstellungen wieder her.
- <sup>n</sup> Die Hardware-Beschleunigung für DirectX-Software steht für beide Anzeigen zur Verfügung (selbst wenn die DirectX-Software nicht speziell für die Mehrfachanzeige entwickelt wurde). Jedoch steht die Hardware-Beschleunigung für OpenGL-Software nur für die Hauptanzeige zur Verfügung und nur, wenn keine andere Grafikkarte im Computer installiert wurde.

Siehe auch...

- <sup>Ø</sup> CenterPOPUP verwenden
- <sup>Ø</sup> MaxVIEW verwenden

### **Position der Anzeige**

Klicken Sie hier, um die Position der Sekundäranzeige im Verhältnis zur Hauptanzeige auszuwählen.

Diese Steuerelemente stehen nur zur Verfügung, wenn die Funktion "DualHead Mehrfachanzeige" so konfiguriert ist, dass für beide Anzeigen dieselbe Auflösung und dieselbe Farbpalette verwendet wird. Falls "DualHead Mehrfachanzeige" nicht entsprechend konfiguriert wurde, können Sie mit Hilfe der Windows-Steuerelemente die Einstellungen für jede der beiden Anzeigen ändern.

## **Matrox PowerDesk <sup>à</sup> DualHead**

### **DualHead Clone**

Mit diesen Steuerelementen können Sie die Einstellungen für die Funktion "DualHead Clone" ändern. Mit der Funktion "DualHead Clone" können Sie eine Kopie der Hauptanzeige in der Sekundäranzeige darstellen. Dies ist eine nützliche Einstellung für Präsentationen oder für Spiele an einem Fernseher.

**Hinweis:** Wenn "DualHead Clone" aktiviert wird, während "DualHead Mehrfachanzeige" aktiviert ist, wird der Windows-Desktop der Sekundäranzeige ausgeblendet, bis die Funktion "DualHead Clone" ausgeblendet oder deaktiviert wird. Auch wenn andere DualHead-Funktionen (z.B. "DualHead Zoom" oder "DualHead DVDMax") nach "DualHead Clone" aktiviert werden, kann dies dazu führen, dass die Funktion "DualHead Clone" ausgeblendet wird.

Siehe auch...

<sup>Ø</sup> DualHead Clone -- Einschränkungen

# **Clone jetzt verwenden / Clone jetzt deaktvieren**

Klicken Sie hier, um die Funktion "DualHead Clone" zu aktivieren bzw. zu deaktivieren.

Siehe auch...

<sup>Ø</sup> DualHead Clone -- Einschränkungen

#### **Läßt Skalierung zu**

Aktivieren Sie diese Option, um die Verwendung der Skalierung zuzulassen, während die Funktion "DualHead Clone" verwendet wird. Bei dieser Skalierungsfunktion entspricht die maximale Bildschirmauflösung, die Sie mit "DualHead Clone" auswählen können, der maximalen Auflösung Ihrer Primäranzeige (vorausgesetzt, sie ist höher als die Ihrer Sekundäranzeige). Falls Sie eine Auflösung auswählen, die höher als die von Ihrer Sekundäranzeige unterstützte Auflösung ist, wird das Bild an Ihrer Sekundäranzeige (eine Kopie Ihrer Primäranzeige) nach unten skaliert.

Falls Skalierung nicht zulässig ist, entspricht die maximale Bildschirmauflösung, die Sie während der Verwendung von "DualHead Clone" auswählen können, der maximalen Auflösung Ihrer Sekundäranzeige (vorausgesetzt, sie ist niedriger als die Ihrer Primäranzeige).

**Hinweis:** Während der Verwendung der Skalierung erscheinen die Details an Ihrer Sekundäranzeige eventuell verschwommen. Insbesondere Text ist möglicherweise kaum zu lesen. Außerdem ist die Leistung der Anzeige eventuell merkbar langsamer.

Dieses Steuerelement ist eventuell nicht verfügbar, falls Ihre Sekundäranzeige verschiedene Auflösungen und Bildwiederholfrequenzen nicht unterstützt (z.B. falls Sie ein TV-Gerät oder einen Videorecorder verwenden).

### **Qualität/Leistung**

Mit Hilfe dieser Steuerelemente können Sie auswählen, ob die Bildqualität oder die Leistung bei der Funktion "DualHead Clone" bevorzugt werden soll:

- <sup>n</sup> **Bildqualität bevorzugen** -- Klicken Sie hier, wenn die Bildqualität gegenüber der Leistung im grafischen Bereich verbessert werden soll. Dies kann von Vorteil sein, wenn der Haupt- und der Sekundärmonitor über unterschiedliche Eigenschaften verfügen. Bei dieser Einstellung wird für jeden der beiden Bildschirme die entsprechende Bildwiederholrate verwendet.
- <sup>n</sup> **Leistung bevorzugen** -- Klicken Sie hier, wenn die Leistung im grafischen Bereich gegenüber der Bildqualität verbessert werden soll. Dies kann von Vorteil sein, wenn der Haupt- und der Sekundärmonitor über dieselben Eigenschaften verfügen. Bei dieser Einstellung wird für den Hauptund den Sekundärmonitor genau dieselbe Bildwiederholrate verwendet.

Diese Steuerelemente sind eventuell nicht verfügbar, falls Ihre Sekundäranzeige verschiedene Auflösungen und Bildwiederholfrequenzen nicht unterstützt (z.B. falls Sie ein TV-Gerät oder einen Videorecorder verwenden).

**WARNUNG:** Einige Computermonitore sind unter Umständen nicht in der Lage, die für europäische TV-Einstellungen verwendete vertikale Wiederholfrequenz von 50 Hz zu unterstützen. Bei einigen Monitoren kann diese Wiederholfrequenz sogar zu Schäden führen. Weitere Informationen hierzu finden Sie in der Dokumentation des Monitors.

Siehe auch...

<sup>Ø</sup> Bildschirmfrequenz

### **DualHead Clone -- Einschränkungen**

Bei Verwendung der Funktion "DualHead Clone" gelten für beide Anzeigen folgende Einschränkungen:

- <sup>n</sup> Der Mauszeiger wird ausschließlich durch die Software gesteuert. Befindet sich der Mauszeiger daher in einem Anzeigebereich, der sehr schnell neu aufgebaut wird (z.B. ein Videofenster), kann dies zum Flackern oder gar Verschwinden des Zeigers führen.
- <sup>n</sup> Die maximale Anzeigeauflösung ist durch die unterstützten Wiedergabemodi beider Anzeigen beschränkt.
- <sup>n</sup> Die digital Video-Wiedergabe kann eingeschränkt sein.
- <sup>n</sup> Die Wiedergabeleistung wird geringfügig beeinträchtigt.
- <sup>n</sup> Das Sonnetech **Colorific**-Programm wird nicht unterstützt und wenn Ihre Version von Matrox PowerDesk das **Farbe**-Eigenschaftenfenster enthält, ist dieses Eigenschaftenfenster nicht verfügbar.

## **Matrox PowerDesk <sup>à</sup> DualHead**

### **DualHead Zoom**

Mit diesen Steuerelementen können Sie die Einstellungen für die Funktion "DualHead Zoom" ändern. Mit der Funktion "DualHead Zoom" können Sie in der Sekundäranzeige einen Bereich darstellen, den Sie in der Hauptanzeige gezoomt haben.

Sie können "DualHead Zoom" mit Hilfe von selbstdefinierten Tastaturkürzeln aktivieren bzw. deaktivieren. (Um Tastaturkürzel zu definieren, klicken Sie auf **Hotkeys**.) Wenn Sie "DualHead Zoom" aktivieren, nimmt der Mauszeiger die Form von Kreuzungslinien an. Danach ziehen Sie den Mauszeiger in der Hauptanzeige, um einen Zoom-Bereich festzulegen. Dieser Bereich wird im Vollbildmodus auf der Sekundäranzeige dargestellt.

**Hinweis:** Wenn "DualHead Zoom" aktiviert wird, während "DualHead Mehrfachanzeige" aktiviert ist, wird der Windows-Desktop der Sekundäranzeige ausgeblendet, bis die Funktion "DualHead Zoom" ausgeblendet oder deaktiviert wird. Auch wenn andere DualHead-Funktionen (z.B. "DualHead Clone") nach "DualHead Zoom", aktiviert wird, kann dies dazu führen, dass die Funktion "DualHead Zoom" ausgeblendet wird.

Siehe auch...

- <sup>Ø</sup> DualHead Mehrfachanzeige
- <sup>Ø</sup> DualHead Zoom -- Einschränkungen

### **DualHead Zoom -- Einschränkungen**

- <sup>n</sup> Mit der Funktion "DualHead Zoom" ist die für die Sekundäranzeige verwendete Auflösung von den maximalen Anzeigekapazitäten der Sekundäranzeige sowie von der Größe des an der Hauptanzeige ausgewählten Zoom-Bereichs abhängig. Diese Funktion versucht, die nächst höhere unterstützte Auflösung gegenüber derjenigen zu verwenden, die in dem gewählten Zoombereich aktiv ist. Ist die Funktion gezwungen, eine Auflösung zu verwenden, die niedriger als der gewählte Zoombereich ist, wird der Zoombereich in der Sekundäranzeige unter Umständen nicht so gut dargestellt (Bilddetails können dabei verzerrt erscheinen).
- <sup>n</sup> Die Funktion "DualHead Zoom" zeigt kein Digitalvideo an, das die Video-Overlay-Funktion der Matrox-Grafik-Hardware verwendet. Viele Video-Wiedergabeprogramme nutzen diese Video-Überlagerungsfunktion. Wenn die Funktion "DualHead Zoom" für einen Bereich genutzt wird, der auf Hardware basierende Video-Überlagerung einsetzt, erscheint dieser Bereich in Ihrer sekundären Anzeige als Vollfarbe.

# **Mauszeiger folgen**

Aktivieren Sie bei der Funktion "DualHead Zoom" dieses Kontrollkästchen, wenn im Zoombereich der Sekundäranzeige der Mauszeiger den Bewegungen in der Hauptanzeige folgen soll.

# **Matrox PowerDesk <sup>à</sup> DualHead <sup>à</sup> DualHead Zoom <sup>à</sup> Mauszeiger folgen**

# **Um den Mauszeiger zentrieren**

Aktivieren Sie diese Option für die "DualHead Zoom"-Funktion, wenn der gezoomte Bereich auf der Sekundäranzeige um den Mauszeiger in der Hauptanzeige zentriert werden soll.

### **Geglätteter Zoombereich**

Aktivieren Sie bei der Funktion "DualHead Zoom" dieses Kontrollkästchen, wenn das Digitalfilter in dem gezoomten Bereich der Sekundäranzeige eingesetzt werden soll. Durch die Filterung entsteht eine geglättete Darstellung, die sich für allgemeine Verwendungszwecke eignet, während eine Zoomdarstellung ohne Filterung eher für die Bildbearbeitung geeignet ist.

### **Matrox PowerDesk <sup>à</sup> DualHead**

### **DualHead DVDMax**

Mit diesen Steuerelementen können Sie die Einstellungen für die Funktion "DualHead DVDMax" ändern. Mit dieser Eigenschaft, können Sie ein Digitalvideo an Ihrer Hauptanzeige abspielen und gleichzeitig im Vollbildmodus an Ihrer Sekundäranzeige anzeigen.

**Hinweis:** Wenn "DualHead DVDMax" aktiviert wird, während "DualHead Mehrfachanzeige" aktiviert ist, wird der Windows-Desktop der Sekundäranzeige ausgeblendet, bis die Funktion "DualHead DVDMax" ausgeblendet oder deaktiviert wird. Auch wenn andere DualHead-Funktionen (z.B. "DualHead Clone") nach "DualHead DVDMax", aktiviert wird, kann dies dazu führen, dass die Funktion "DualHead DVDMax" ausgeblendet wird.

### **DualHead DVDMax verwenden**

Aktivieren Sie diese Option, um ein Digitalvideo an Ihrer Hauptanzeige abzuspielen und gleichzeitig im Vollbildmodus an Ihrer Sekundäranzeige anzuzeigen.

Zum Verwenden dieser Funktion müssen die folgenden Bedingungen erfüllt sein: (1) **DualHead DVDMax verwenden** ist aktiviert. (2) Die aktuellen Einstellungen für die Anzeige (Auflösung und Farbpalette) sind nicht zu hoch. (3) Die Funktion "DualHead Zoom" wird aktuell nicht verwendet. (4) Ein Digitalvideo wird mit Hilfe der Funktion für Videoeinblendungen der Matrox-Grafikhardware abgespielt. Programme, die die Funktion für Videoeinblendungen verwenden, sind u.a. Microsoft Media Player und andere Programme, die ActiveMovie- oder DirectX-Daten verwenden.

Siehe auch...

- <sup>Ø</sup> DualHead DVDMax -- Empfehlung
- <sup>Ø</sup> DualHead DVDMax -- Einschränkungen

### **DualHead DVDMax -- Einschränkungen**

Für die Funktion "DualHead Mehrfachanzeige" gelten gewisse Einschränkungen:

- <sup>n</sup> Diese Funktion kann nicht ausgeführt werden, wenn Videos mit Hilfe eines Kompressors/Dekompressors auf Hardware-Grundlage abgespielt werden. Eventuell steht jedoch unabhängig davon eine automatische Videofilmwiedergabe im Vollbildmodus über ein TV-Gerät zur Verfügung. Diese Funktion wird beispielsweise separat durch die MJPEG-Videofilmwiedergabe der Videobearbeitungskarte Matrox Rainbow Runner G-Series unterstützt.
- <sup>n</sup> Wenn auf der Hauptanzeige kein Teil der Videofilmwiedergabe angezeigt wird, kann die Videowiedergabe im Vollbildmodus auf der Sekundäranzeige nicht aktualisiert werden. Der Grund dafür ist, dass viele Programme Videobilder nicht aktualisieren, wenn sie nicht im Videofenster angezeigt werden. Diese Einschränkung kann umgangen werden, indem eine anderes Gerät für die Videowiedergabe verwendet wird (z.B. ein von Matrox vertriebenes DVD-Abspielgerät oder Matrox PC-VCR). Eventuell kann diese Einschränkung auch umgangen werden, indem das Videofenster so konfiguriert wird, dass es "Immer im Vordergrund" ist.

### **DualHead DVDMax -- Empfehlung**

Videos können auf Ihrem TV-Gerät gequetscht erscheinen, wenn das proportionale Verhältnis eines Videos nicht mit dem proportionalen Verhältnis Ihres TV-Gerätes übereinstimmt. Dies können Sie folgendermaßen korrigieren: (1) Klicken Sie auf **DVDMax-Optionen**, (2) wählen Sie **Proportionales Verhältnis beibehalten**, (3) wählen Sie das proportionale Verhältnis Ihres TV-Gerätes (4:3 oder 16:9; die meisten TV-Geräte haben 4:3), (4) wählen Sie **Erkennung auf Basis des Anzeigefensterformats**, dann (5) klicken Sie auf **OK** oder **Übernehmen**, damit Ihre Änderungen wirksam werden.

## **Seitenverhältnis**

Verwenden Sie bei der Funktion "DualHead DVDMax" diese Optionen, um einzustellen, wie die Darstellungsgröße von Digitalvideos in der Sekundäranzeige geändert werden soll.

Siehe auch...

<sup>Ø</sup> DualHead DVDMax -- Empfehlung

#### **Immer auf Vollbildmodus skalieren**

Wählen Sie diese Schaltfläche, wenn Digitalvideos als Vollbilddarstellungen in der Sekundäranzeige angezeigt werden sollen.

Wurde diese Schaltfläche gewählt und das proportionale Verhältnis der Digitalvideoquelle stimmt nicht mit der Sekundäranzeige überein, wird das Video in der Sekundäranzeige möglicherweise gedehnt oder gestaucht dargestellt.

### **Proportionales Verhältnis beibehalten**

Wählen Sie diese Schaltfläche, wenn das proportionale Verhältnis der Digitalvideoquelle bei der Darstellung in der Sekundäranzeige beibehalten werden soll.

Wurde diese Schaltfläche gewählt und das proportionale Verhältnis der Digitalvideoquelle stimmt nicht mit der Sekundäranzeige überein, werden in der Sekundäranzeige schwarze Ränder dargestellt.

### **TV-Ausgabeformat**

Wählen Sie eine dieser Schaltflächen, um das proportionale Verhältnis des Videoausgabegeräts (Fernseher oder Videorecorder) festzulegen, das Sie als Sekundäranzeige einsetzen.

- <sup>n</sup> **4:3 (Traditionell)** -- Standardformat für Fernseher.
- <sup>n</sup> **16:9 (Breitbildformat)** -- für ein Breitbild-Fernsehgerät.

Wird die jeweils korrekte Option nicht gewählt, so wird das Video in der Sekundäranzeige möglicherweise gedehnt oder gestaucht dargestellt.

Diese Steuerelemente sind nicht verfügbar, wenn die Sekundäranzeige kein TV-Gerät oder Videorecorder ist.

#### **Erkennung des proportionalen Verhältnisses**

Wählen Sie eine dieser Schaltflächen, um zu bestimmen, wie das proportionale Verhältnis des Videos festgelegt wird.

- <sup>n</sup> **Erkennung auf Basis des Bilddatenquellformats** -- Die Auflösung der Videoquelle bestimmt das proportionale Verhältnis. Hat ein Video beispielsweise die Auflösung 320 x 240, so ist das proportionale Verhältnis 4:3.
- <sup>n</sup> **Erkennung auf Basis des Anzeigefensterformats** -- Die Größe des Videofensters in der Hauptanzeige bestimmt das proportionale Verhältnis. (Einige Videoabspielprogramme behalten das proportionale Verhältnis des Videos auch dann bei, wenn das Videofenster gedehnt wird. In diesem Fall werden die im Videofenster angezeigten schwarzen Ränder nicht in der Sekundäranzeige dargestellt.)

### **Erweiterte Einstellungen**

Diese Optionen dienen zum Festlegen der erweiterten Einstellungen für die Funktion "DualHead DVDMax". Diese Einstellungen wirken sich nur auf die Darstellungsweise von Videos in der Sekundäranzeige aus.

Wenn Sie bei Verwendung eines bestimmten Videoabspielprogramms auf Probleme stoßen, können Sie diese Einstellungen ändern. Einstellungen, die bei einem bestimmten Videoabspielprogramm gut funktionieren, eignen sich für ein anderes Programm unter Umständen nicht. Weitere Informationen finden Sie in der Kontexthilfe zu den einzelnen Optionen.

# **Matrox PowerDesk <sup>à</sup> DualHead <sup>à</sup> DualHead DVDMax <sup>à</sup> Erweiterte Einstellungen**

### **Beschnitt der Quelldaten beibehalten**

Aktivieren Sie dieses Kontrollkästchen, um die Beschnitteinstellungen des Videoabspielprogramms zu verwenden. Bei manchen Videoabspielprogrammen muß diese Option aktiviert werden, damit das Video korrekt in der Sekundäranzeige dargestellt wird.

Wenn diese Option aktiviert ist, sinkt möglicherweise die Abspielleistung des Videos. Ferner kann die Videodarstellung bei einigen Videoabspielprogrammen in der Sekundäranzeige teilweise verdeckt oder abgeschnitten sein, wenn das Videofenster teilweise verdeckt bzw. abgeschnitten erscheint.

## **Matrox PowerDesk <sup>à</sup> DualHead <sup>à</sup> DualHead DVDMax <sup>à</sup> Erweiterte Einstellungen**

### **Skalierung nur während der Seitenumschaltung durchführen**

Aktivieren Sie dieses Kontrollkästchen, um die Abspielleistung von Videos bei einigen Videoabspielprogrammen zu verbessern.

Deaktivieren Sie dieses Kontrollkästchen, wenn die Darstellung des Videos in der Sekundäranzeige nicht richtig aktualisiert wird. Genauer gesagt sollten Sie die Option deaktivieren, wenn nur der erste Video-Frame dargestellt wird oder ein Video-Frame nur aktualisiert wird, wenn das Videofenster verschoben wird.
## **Matrox PowerDesk <sup>à</sup> DualHead <sup>à</sup> DualHead DVDMax <sup>à</sup> Erweiterte Einstellungen**

#### **Skalierung auf Halbbild-Basis verwenden**

Aktivieren Sie dieses Kontrollkästchen, um eine Skalierung auf Halbbild-Basis zu verwenden. Wenn die Videoquelle auf Halbbildern beruht, steigt die Qualität des Videobildes. NTSC- und PAL-Videos beruhen auf Halbbilddarstellungen.

Deaktivieren Sie dieses Kontrollkästchen, um eine Skalierung auf Vollbild-Basis zu verwenden und die Abspielleistung von Videos eventuell zu steigern. Beruht eine Videoquelle auf der Darstellung von Vollbildern (z.B. MPEG-1-Videos), kann das Deaktivieren dieses Kontrollkästchens zu einer Steigerung der Videodarstellungsqualität führen.

# **Hotkeys**

Klicken Sie auf diese Schaltfläche, um Zugriffstasten für die Funktionen und Optionen von Matrox PowerDesk zu definieren bzw. zu ändern.

#### **Grenzen für Sekundärmonitor**

Mit Hilfe dieser Steuerelemente wählen Sie die Einstellungen aus, die die physikalischen Eigenschaften Ihres Sekundärmonitors am besten beschreiben.

Diese Steuerelemente werden nur benötigt und stehen nur zur Verfügung, wenn die Funktion "DualHead Mehrfachanzeige" deaktiviert ist und es sich bei der Sekundäranzeige um einen Computerbildschirm handelt.

**WARNUNG:** Durch die Verwendung falscher Monitoreinstellungen können manche Monitore unbrauchbar werden. In manchen Fällen können dauerhafte Schäden am Monitor auftreten. Informationen über die von Ihrem Monitor unterstützten Einstellungen finden Sie in der Dokumentation Ihres Monitors.

#### **Anzeigemöglichkeiten**

Mit diesen Steuerelementen können Sie die Anzeigemöglichkeiten der Haupt- und Sekundäranzeigen auswählen. Sie können dies erreichen, indem Sie die maximalen Einstellungen für die Sekundäranzeige ändern. Je höher die Anzeigemöglichkeiten für die Sekundäranzeige ausgewählt werden, desto größer ist die Wahrscheinlichkeit, dass die Anzeigemöglichkeiten für die Hauptanzeige beschränkt sind.

Allgemein sollten Einstellungen gewählt werden, die nur so hoch sind wie unbedingt erforderlich. Die erforderlichen Einstellungen hängen von den Eigenschaften der verwendeten Monitore ab und von der beabsichtigten Verwendung der Anzeigen. Die maximalen Einstellungen für einen Monitor können Sie der entsprechenden Dokumentation entnehmen.

Wenn höhere Einstellungen als die benötigten ausgewählt werden, kann dies zu unnötigen Einschränkungen bei bestimmten Anzeigemöglichkeiten führen. Bestimmte Funktionen benötigen eventuell bessere Anzeigemöglichkeiten für eine bestimmte Anzeige. So ist beispielsweise die Funktion "DualHead DVDMax" abhängig von hohen Werten für die Anzeigemöglichkeiten der Hauptanzeige.

Diese Steuerelemente stehen nur zur Verfügung, wenn **DualHead Mehrfachanzeige verwenden** aktiviert ist.

**Hinweis:** Wenn Sie eine oder mehrere dieser Einstellungen ändern, werden Sie eventuell aufgefordert, einen Neustart des Computers durchzuführen, damit die Änderungen wirksam werden.

Siehe auch...

<sup>Ø</sup> DualHead Mehrfachanzeige

## **Matrox PowerDesk <sup>à</sup> DualHead <sup>à</sup> Anzeigemöglichkeiten**

#### **Maximaler Grafikspeicher für Sekundäranzeige**

Verwenden Sie diese Option, um die maximale Grafikspeicherkapazität, die für die Sekundäranzeige verfügbar sein soll, auszuwählen.

Dieses Steuerelement wirkt sich darauf aus, wie der Grafikspeicher zwischen der Primär- und Sekundäranzeige verteilt wird. Bei Auswahl einer größeren Kapazität sind eventuell die an der Primäranzeige verfügbaren Anzeigemodi eingeschränkt.

Zusätzlicher Grafikspeicher kann von Software verwendet werden, die darauf ausgelegt ist, die Microsoft DirectX API (Application Programming Interface) zu nutzen, und ferner darauf ausgelegt ist, mehrere Anzeigen zu nutzen. DirectX wird beispielsweise von zahlreichen Videowiedergabeprogrammen, 3D-Programmen und Spielen genutzt. Falls nicht genügend Grafikspeicher verfügbar ist, funktioniert Software, die DirectX nutzt, eventuell nicht korrekt.

Falls DirectX-Software mit Ihrer Sekundäranzeige nicht korrekt funktioniert, erhöhen Sie versuchsweise diese Einstellung. Falls DirectX-Software mit Ihrer Primäranzeige nicht korrekt funktioniert, verringern Sie versuchsweise diese Einstellung.

**Hinweis:** Die Funktionen "DualHead DVDMax", "DualHead Zoom" und "DualHead Clone" sind von der Grafikspeicherkapazität abhängig, die für die Primäranzeige verfügbar ist. Falls eine dieser Funktionen nicht korrekt arbeitet, verringern Sie versuchsweise diese Einstellung.

Siehe auch...

<sup>Ø</sup> Unterstützte Anzeigemodi

## **Matrox PowerDesk <sup>à</sup> DualHead <sup>à</sup> Anzeigemöglichkeiten**

#### **Unterstützte Anzeigemodi**

Dies ist eine Liste der unterstützten Anzeigemodi für die Haupt- und die Sekundäranzeige. Die unterstützten Anzeigemodi sind in absteigender Reihenfolge aufgeführt, d.h. der höchste Anzeigemodus steht am Anfang der Liste und es gibt Unterschiede bei der Zuordnung der Ressourcen für die Sekundäranzeige.

**Nur höchste Modi anzeigen** -- Aktivieren Sie diese Funktion, wenn nur die höchsten Anzeigemodi angezeigt werden sollen, die für jede Farbpalette für Haupt- und Sekundäranzeige zur Verfügung stehen.

### **AGP-Speicher**

Damit können Sie angeben, wie der AGP-Speicher zwischen Haupt- und Sekundäranzeigen aufgeteilt werden soll. Die gewählte Einstellung hängt davon ab, wie die Anzeigen eingesetzt werden und welche Software auf den einzelnen Anzeigen ausgeführt wird. Wenn nicht genügend AGP-Speicher zur Verfügung steht, kann dies dazu führen, dass eine Software, die den AGP-Speicher verwendet, eventuell nicht richtig funktioniert. Wenn eine Software, die den AGP-Speicher verwendet, bei einer bestimmten Anzeige nicht richtig ausgeführt werden kann, sollten Sie die Größe des für diese Anzeige zur Verfügung stehenden AGP-Speichers erhöhen.

AGP-Speicher ist Systemspeicher, der für die Verwendung durch die AGP-Grafik-Hardware reserviert ist. Unter anderem wird der AGP-Speicher für 3D-Grafiken verwendet.

### **TV-Ausgabe**

Mit Hilfe dieser Steuerelemente werden die erweiterten Einstellungen für den TV-Ausgang angepasst.

- <sup>n</sup> **DVDMax TV-Einstellungen** -- Damit können Sie die erweiterten Einstellungen für den TV-Ausgang für die Funktion "DualHead DVDMax" anpassen. Die Standardeinstellungen für die DVDMax TV-Ausgabe werden für die Darstellung von Vollbildvideos (beispielsweise einer Videodatei) angepasst.
- <sup>n</sup> **Desktop TV-Einstellungen** -- Damit können Sie die erweiterten Einstellungen für den TV-Ausgang anpassen. Diese Einstellungen gelten für die Funktionen "DualHead Mehrfachanzeige", "DualHead Clone" oder "DualHead Zoom". Die Desktop TV-Standardeinstellungen werden zur Darstellung von Computergrafiken (z.B. Computerspielen oder dem Windows-Desktop) festgelegt.
- <sup>n</sup> **TV-Anpassungen** -- Damit können Sie die Größe und Position des anzeigbaren Bereichs an Ihrem TV-Gerät eingestellt.

Diese Steuerelemente stehen nur zur Verfügung, falls Sie aktuell ein TV-Gerät oder einen Videorecorder als Sekundäranzeige verwenden.

**Hinweis:** Wenn Sie die erweiterten TV-Ausgabe-Einstellungen für die DVDMax-Funktion ändern, kommen diese Einstellungen nur dann zum Einsatz, wenn Sie diese Funktion nutzen. Wird die DVDMax-Funktion nicht genutzt, kommen die TV-Ausgabe-Einstellungen des Desktops zum Einsatz.

# **Matrox PowerDesk <sup>à</sup> DualHead <sup>à</sup> TV-Ausgabe**

#### **TV-Anpassungen**

Verwenden Sie diese Steuerelemente, um die Größe und Position des anzeigbaren Bereichs an Ihrem TV-Gerät anzupassen.

Informationen über die Optionen dieser Eigenschaftsseite finden Sie in der Kontexthilfe.

<sup>Ø</sup> Kontextbezogene Hilfe

### **Größe / Position**

Verwenden Sie diese Steuerelemente, um die Größe und Position des anzeigbaren Bereichs an Ihrem TV-Gerät einzustellen.

#### **Overscan**

Aktivieren Sie diese Option, damit Ihre Anzeige den ganzen Fernsehbildschirm einnimmt. Während diese Funktion verwendet wird, werden die Ränder Ihrer Anzeige eventuell am Rand des Fernsehbildschirms abgeschnitten.

**Hinweis:** Während diese Funktion aktiviert ist, sind andere TV-Ausgangssteuerelemente für Größe und Position nicht verfügbar.

#### **Feineinstellung**

Aktivieren Sie diese Option, um die Genauigkeit der Steuerelemente für **Größe** und **Position** zu erhöhen.

Dieses Steuerelement ist nicht verfügbar, während **Overscan** aktiviert ist.

Siehe auch...

- <sup>Ø</sup> Größe / Position
- <sup>Ø</sup> Overscan

## **Ändert die Größe proportional**

Aktivieren Sie diese Option, um die Größe der Anzeige proportional zu ändern, wenn Sie die Steuerelemente für **Größe** verwenden. Die Proportion, die von dieser Funktion gewahrt wird, basiert auf dem Bildformat 4:3 (dem traditionellen Bildformat von TV-Geräten).

Dieses Steuerelement ist nicht verfügbar, während **Overscan** aktiviert ist.

Siehe auch...

- <sup>Ø</sup> Größe / Position
- <sup>Ø</sup> Overscan

#### **Sekundärausgang auswählen**

Verwenden Sie diese Steuerelemente, um festzulegen, welche Art von Gerät als Sekundäranzeige verwendet werden soll.

- <sup>n</sup> **Computermonitor** -- Wählen Sie diese Option aus, falls Sie einen Computermonitor (ein Gerät mit HD15- oder DVI-Anschluß) verwenden möchten.
- <sup>n</sup> **TV** -- Wählen Sie diese Option aus, falls Sie ein TV-Gerät oder einen Videorecorder (ein Gerät mit Composite Video- oder S-Videoanschluß) verwenden möchten.

Diese Steuerelemente sind nur in Verbindung mit bestimmter Matrox-Hardware verfügbar.

## **Matrox PowerDesk**

# **TV-Ausgabe**

In dieser Eigenschaftsseite ändern Sie die Einstellungen für die Bildausgabe auf Fernsehern.

Informationen über die Optionen dieser Eigenschaftsseite finden Sie in der Kontexthilfe.

Diese Eigenschaftsfenster ist nur verfügbar, wenn Sie die Matrox-Grafikkarte G100 oder G200 mit TV-Ausgabe verwenden.

## **Anzeige auf TV**

Aktivieren Sie dieses Kontrollkästchen, wenn Sie Ihre Computeranzeige auf einem an Ihren Computer angeschlossenen TV- oder Videogerät anzeigen oder aufnehmen möchten.

Wenn dieses Kontrollkästchen aktiviert ist, Ihre Computeranzeige TV-Einstellungen verwendet. TV-Einstellungen haben niedrigere Auflösungen und Bildschirmfrequenzen als herkömmliche Computerbildschirmeinstellungen. Niedrigere Bildschirmfrequenzen können zu einem erhöhten Flimmern der Anzeige führen.

**WARNUNG:** Einige Computermonitore sind unter Umständen nicht in der Lage, die für europäische TV-Einstellungen verwendete vertikale Wiederholfrequenz von 50 Hz zu unterstützen. Bei einigen Monitoren kann diese Wiederholfrequenz sogar zu Schäden führen. Weitere Informationen hierzu finden Sie in der Dokumentation des Monitors.

#### **TV-Standard**

Klicken Sie auf eine dieser Schaltflächen, um den TV-Standard für ein an Ihren Computer angeschlossenes TV- oder Videogerät anzugeben:

- <sup>n</sup> **NTSC** -- der u.a. in Nordamerika und Japan verwendete TV-Standard.
- <sup>n</sup> **PAL** -- der u.a. in Europa und China verwendete TV-Standard.

Wenn ein falscher TV-Standard ausgewählt wird, können bei der Anzeige oder Aufnahme der Computer-Ausgabe auf dem TV- oder Videogerät Probleme auftreten. Finden Sie anhand der Begleitdokumentation heraus, welcher Standard für Ihr TV- oder Videogerät gilt.

### **Erweiterte TV-Einstellungen**

Klicken Sie auf diese Schaltfläche, um die erweiterten Einstellungen für den TV-Ausgang festzulegen. Diese Einstellungen betreffen nur die Wiedergabe- oder Aufnahmefunktionen von Ihrem Fernseher oder Videorecorder.

Diese Schaltfläche steht nur zur Verfügung, wenn **Anzeige auf TV** aktiviert ist und die gegenwärtig gewählte Fernsehnorm eingesetzt wird.

Siehe auch...

<sup>Ø</sup> Erweiterte TV-Einstellungen -- Empfehlung

#### **Erweiterte TV-Einstellungen -- Empfehlung**

Die TV-Standardausgabeeinstellungen von Matrox sind für die Darstellung der meisten Computergrafiken (z.B. Computerspiele oder Windows-Desktop) auf vielen Fernsehern gut geeignet. Es sind TV-Ausgabeeinstellungen verfügbar, die auf Sendestandards basieren und besser für die Anzeige von Vollbildvideos geeignet sind (z.B. aus einer Videodatei). Es gibt folgende Einstellungen:

<sup>n</sup> **NTSC**

Helligkeit: 180 Kontrast: 234 Sättigung: 137 Farbton: 0

<sup>n</sup> **PAL**

Helligkeit: 167 Kontrast: 255 Sättigung: 138 Farbton: 0

**Hinweis:** Um eine optimale Ausgabe zu erreichen, müssen Sie gegebenenfalls die Einstellungen am Fernseher ändern. Die Standardeinstellungen vieler Videogeräte sind für Helligkeit, Kontrast, Sättigung und Farbton höher als die Sendestandards. Diese Einstellungen sind normalerweise zum Abspielen von Videos, jedoch nicht für Computergrafiken geeignet. (Aus diesem Grund liegen die Matrox-Standardeinstellungen unter den für die Videowiedergabe optimalen Einstellungen.) Weitere Informationen zum Ändern der Einstellungen am Fernseher finden Sie im zugehörigen Handbuch.

# **Optionen für Bildqualität**

Mit diesen Bedienelementen können Sie die Optionen für die TV-Wiedergabequalität ändern.

Die Einstellungen haben keine Auswirkungen auf Ihren Computerbildschirm.

#### **Flimmerfreie Ausgabe**

Aktivieren Sie dieses Kontrollkästchen zur Flimmerreduzierung auf einem an Ihren Computer angeschlossenen TV- oder Videogerät. Dies kann die Bildqualität verbessern.

### **Schwarzweiß**

Aktivieren Sie dieses Kontrollkästchen, um Schwarzweiß-Video auf einem an Ihren Computer angeschlossenen TV- oder Videogerät anzuzeigen oder aufzunehmen.

#### **Text verbessern**

Aktivieren Sie dieses Kontrollkästchen, um das Erscheinungsbild von Text auf einem Fernsehschirm, der mit Ihrem Computer verbunden ist, zu verbessern. Diese Funktion bewirkt eine schärfere Textdarstellung.

Deaktivieren Sie dieses Kontrollkästchen, wenn das TV-Signal Ihres Computers nicht auf diese Weise verändert werden soll.

### **Randkörnung reduzieren**

Aktivieren Sie dieses Kontrollkästchen, um ein Randkörnungsproblem bei einem TV-Gerät oder Videorecorder zu beheben, das an Ihren Computer mit einem Composite-Videokabel (RCA-Kabel) angeschlossen ist (bei S-Video ist der Effekt sehr gering). Bei der "Randkörnung" handelt es sich um ein TV-Anzeigeproblem, das dazu führt, daß am Bildrand eine Reihe von Punkten erscheint.

Deaktivieren Sie dieses Kontrollkästchen, wenn das TV-Signal Ihres Computers nicht auf diese Weise verändert werden soll.

# **Ausgangskabeltyp**

Verwenden Sie dieses Feld zur Angabe des Kabeltyps, den Sie zum Anschluß des Videoausgangs Ihres Computers an Ihr TV- oder Videogerät verwenden. Wählen Sie eine der folgenden Optionen:

- <sup>n</sup> **Composite-Video oder S-Video** -- für Composite-Video- oder S-Video-Kabel. Diese Einstellung wird besonders außerhalb Europas benutzt.
- <sup>n</sup> **SCART Composite** -- für ein SCART-Kabel mit einer Composite Video-Steckverbindung.
- <sup>n</sup> **SCART RGB** -- für ein SCART-Kabel mit RGB-Video-Steckverbindungen.

#### **TV-Bildeinstellungen**

In diesem Listenfeld können Sie eine TV-Steuerungsmethode auswählen und die Einstellung dafür mit dem Schieberegler ändern. Diese Steuerungsmethoden nehmen Einfluß darauf, was Sie auf einem an Ihren Computer angeschlossenen Fernseh- oder Videogerät anzeigen oder aufnehmen können.

Die Einstellungen haben keine Auswirkungen auf Ihren Computerbildschirm.

**Hinweis:** Für jeden TV-Standard (NTSC oder PAL) werden unterschiedliche Bildeinstellungen gespeichert.

#### **Alle Bildeinstellungen zurücksetzen**

Klicken Sie auf diese Schaltfläche, um die Einstellungen für ein an Ihren Computer angeschlossenes Fernseh- oder Videogerät wiederherzustellen. Die Einstellungen werden auf die Standardwerte zurückgesetzt.

Das Wiederherstellen von Einstellungen wirkt sich nicht auf Ihren Computermonitor aus.

# **Matrox PowerDesk**

# **Matrox DeskNav**

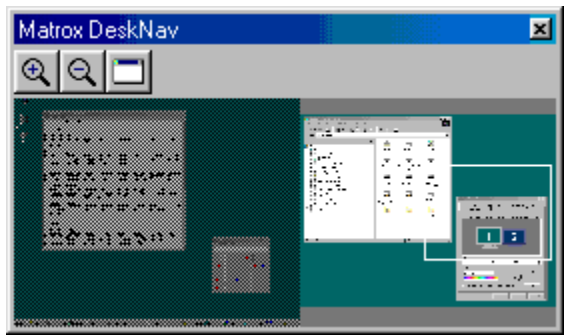

Mit diesem Programm können Sie den Desktopbereich von Windows vergrößert darstellen und Ihren sichtbaren Bereich schnell umherbewegen. DeskNav können Sie über das Matrox QuickDesk-Menü aufrufen.

Mit der DeskNav-Desktop-Vorschau können Sie während der Verwendung der Matrox Zoomfunktion oder des Desktop mit Mehrfachanzeige "navigieren". Die Desktop-Vorschau enthält eine Übersicht über Ihren aktuellen Desktop einschließlich der nicht sichtbaren Bereiche beim Zoomen. Wenn Sie einen Desktop mit Mehrfachanzeige einsetzen, wird in der Desktop-Vorschau von DeskNav eine Darstellung jeder Anzeige auf Ihrem System eingeblendet.

Um den Mauszeiger an die gewünschte Stelle auf Ihrem Desktop zu setzen, können Sie auf den Vorschaubereich doppelklicken. Wenn Sie mit der rechten Maustaste auf den Vorschaubereich klicken, wird ein Kontextmenü eingeblendet.

Während des Einsatzes der Zoomfunktion können Sie den sichtbaren Bereich verschieben, indem Sie einfach in der Desktop-Vorschau klicken oder mit der Maus ziehen. Ein Rechteck in der Desktop-Vorschau zeigt an, an welcher Position sich Ihr gegenwärtiger Anzeigebereich in Relation zu Ihrem Desktopbereich befindet.

Siehe auch...

- <sup>Ø</sup> Matrox QuickDesk
- <sup>Ø</sup> Mehrfachanzeige-Desktop

# **Immer im Vordergrund**

Aktivieren Sie diese Option, damit das DeskNav-Fenster alle übrigen Fenster immer überlagert.

#### **Menü anzeigen**

Mit diesem Bedienelement können Sie die DeskNav-Menüs ein- bzw. ausblenden. Das Bedienelement erreichen Sie, indem Sie mit der rechten Maustaste auf die Titelleiste von DeskNav klicken.

# **Symbolleiste anzeigen**

Mit diesem Bedienelement können Sie die DeskNav-Symbolleiste ein- bzw. ausblenden.

# **Vorschau anzeigen**

Mit diesem Bedienelement können Sie die DeskNav-Desktop-Vorschau ein- bzw. ausblenden.

### **Vorschau aktualisieren**

Klicken Sie auf dieses Menüelement, um die DeskNav-Desktop-Vorschau zu aktualisieren.

# **Matrox PowerDesk <sup>à</sup> Matrox DeskNav <sup>à</sup> Ansicht**

# **Proportionale Größenanpassung**

Klicken Sie auf dieses Menüelement, um für die DeskNav-Desktop-Vorschau eine Höhe und Breite einzustellen, die proportional zur Höhe und Breite Ihres tatsächlichen Desktop ist.
## **Matrox PowerDesk <sup>à</sup> Matrox DeskNav <sup>à</sup> Ansicht**

# **Einstellungen**

Klicken Sie auf dieses Menüelement, um das Dialogfeld mit den DeskNav-Einstellungen aufzurufen. Das Bedienelement erreichen Sie, indem Sie mit der rechten Maustaste auf die Titelleiste von DeskNav klicken.

#### **Fenster**

Klicken Sie auf dieses Menü, um eine Liste der gegenwärtig geöffneten Programmfenster anzuzeigen. Um zu einem der Fenster zu wechseln, klicken Sie in der Liste auf den gewünschten Namen. Nach dem Klicken auf den Namen wird das Programmfenster aktiv, und Ihr Mauszeiger wird in den Mittelpunkt des jeweiligen Fensters gesetzt.

# **Vergrößern**

Klicken Sie auf diese Schaltfläche, um einen Teil Ihres Anzeigebereichs zu vergrößern. Klicken Sie erneut darauf, um die Darstellung noch stärker zu vergrößern. Beim Vergrößern eines Anzeigebereichs bleibt ein Teil davon außerhalb des sichtbaren Bereichs.

Als Zoomfaktoren stehen x2 und x4 zur Verfügung. Bei Auflösungen von 800 x 600 und weniger ist der Zoomfaktor x4 nicht verfügbar.

Diese Schaltfläche steht nicht zur Verfügung, wenn gegenwärtig der maximale Zoomfaktor eingestellt ist, wenn die gewählte Anzeige vom PowerDesk-Anzeigetreiber nicht unterstützt wird, oder wenn Sie den TV-Ausgangsmodus einsetzen.

# **Verkleinern**

Klicken Sie auf diese Schaltfläche, um den vergrößerten Teil des Ansichtsbereichs wieder zu verkleinern. Klicken Sie erneut darauf, um ihn noch weiter zu verkleinern. Diese Schaltfläche ist nicht verfügbar, wenn Sie gegenwärtig keinen Teil Ihres Desktops vergrößert haben.

# **CenterWINDOW**

Klicken Sie auf diese Schaltfläche, um eine Liste der gegenwärtig geöffneten Programmfenster anzuzeigen. Um zu einem der Fenster zu wechseln, klicken Sie in der Liste auf den gewünschten Namen. Nach dem Klicken auf den Namen wird das Programmfenster aktiv, und Ihr Mauszeiger wird in den Mittelpunkt des jeweiligen Fensters gesetzt.

## **Optionen**

Mit diesen Bedienelementen können Sie die DeskNav-Optionen ändern.

#### **In Ecke springen**

Aktivieren Sie dieses Kontrollkästchen, wenn das DeskNav-Fenster in einer Ecke des sichtbaren Bereichs bleiben soll, in dem sich DeskNav befindet.

Wenn diese Funktion aktiviert ist, und Sie möchten das DeskNav-Fenster in eine andere Ecke verschieben, ziehen Sie das Fenster einfach mit der Maus neben eine Bildschirmecke; das Fenster "rastet" dann in die Ecke ein.

#### **DeskNav in Anzeige mit Mauszeiger behalten**

Wenn Sie einen Desktop mit Mehrfachanzeige verwenden, können Sie dieses Kontrollkästchen aktivieren, damit DeskNav automatisch zur Anzeige wechselt, in der sich Ihr Mauszeiger befindet.

Diese Funktion steht nur zur Verfügung, wenn Sie einen Desktop mit Mehrfachanzeige verwenden und die Option **In Ecke springen** aktiviert ist.

# **Mauszeiger bei Änderung des Anzeigebereichs zentrieren**

Aktivieren Sie dieses Kontrollkästchen, damit Ihr Mauszeiger in die Mitte gesetzt wird, wenn Sie die Matrox Zoomfunktion einsetzen und den rechteckigen sichtbaren Bereich der DeskNav-Desktop-Vorschau verschieben. Der Mauszeiger wird dann in den Mittelpunkt des soeben verschobenen, sichtbaren Bereichs gesetzt.

# **Proportionale Größenanpassung**

Aktivieren Sie dieses Kontrollkästchen, um für die DeskNav-Desktop-Vorschau eine Höhe und Breite einzustellen, die proportional zur Höhe und Breite Ihres tatsächlichen Desktop ist.

#### **Desktop-Snapshot anzeigen**

Aktivieren Sie dieses Kontrollkästchen, damit in der DeskNav-Desktop-Vorschau ein "Sofortbild" Ihres Windows-Desktop angezeigt wird.

Betätigen Sie den Schieberegler, um die Qualität der Vorschau einzustellen. Desktop-Sofortbilder mit höherer Qualität können die Leistung des Systems beeinträchtigen.

## **DeskNav in Desktop-Snapshot verbergen**

Aktivieren Sie dieses Kontrollkästchen, um das DeskNav-Fenster aus der DeskNav-Desktop-Vorschau auszublenden.

Dieses Kontrollkästchen ist nur verfügbar, wenn **Desktop-Snapshot anzeigen** aktiviert ist.

#### **Desktop-Snapshot automatisch aktualisieren**

Aktivieren Sie dieses Kontrollkästchen, damit DeskNav das Sofortbild in der Desktop-Vorschau regelmäßig aktualisiert. Mit dem Schieberegler können Sie einstellen, wie häufig DeskNav das Desktop-Sofortbild aktualisieren soll. Häufige Aktualisierungen des Sofortbilds in der Desktop-Vorschau können die Systemleistung beeinträchtigen.

Diese Steuerelemente stehen nur zur Verfügung, wenn **Desktop-Snapshot anzeigen** aktiviert ist.

# **Resultate**

In diesem Feld werden die Testresultate angezeigt.

### **Jetzt testen**

Klicken Sie auf diese Schaltfläche, um die gewählten Tests durchzuführen.

Wählen Sie die gewünschten Tests aus.

#### **Ist eine neue Version der DirectX-Software installiert?**

Aktivieren Sie dieses Kontrollkästchen, um die Microsoft DirectX-Software zu testen.

Damit einige Programme ordnungsgemäß ablaufen können, muß eine neuere Version von DirectX installiert sein. Darüber hinaus stehen einige Matrox PowerDesk-Funktionen unter Umständen nicht zur Verfügung, wenn keine neuere Version von DirectX installiert ist.

## **Funktioniert Bus-Mastering (zur Beschleunigung der Anzeige)?**

Aktivieren Sie dieses Kontrollkästchen, um das Bus Mastering zu testen.

Siehe auch...

ø Bus-Mastering verwenden

#### **Ist noch eine andere Matrox-Videobearbeitungskarte installiert?**

Aktivieren Sie dieses Kontrollkästchen, um zu prüfen, ob in Ihrem Computer eine andere Matrox-Videoaufzeichnungskarte installiert ist. Pro Computer wird nur eine Matrox-Karte zur Videodatenaufzeichnung unterstützt.

## **Funktioniert das Zusatz-Grafikspeichermodul (falls vorhanden) einwandfrei?**

Aktivieren Sie dieses Kontrollkästchen, um zu prüfen, ob der Zusatzgrafikspeicher (sofern vorhanden) mit dem Speicher auf Ihrer Grafikkarte kompatibel ist.

## **Matrox PowerDesk**

# **Weitere Informationen**

Einige Hilfethemen sind nur über die Kontexthilfe aufrufbar. Zum Aufruf der Kontexthilfe (sofern

verfügbar) klicken Sie in der Titelleiste eines Dialogfelds auf "<br>T", dann klicken Sie auf das Element, zu dem Sie eine Hilfe wünschen.

Wenn Sie weitere Informationen wünschen, klicken Sie auf **Matrox QuickDesk** ( $\bigcirc$ ) à Hilfe à **Liesmich-Datei anzeigen**. Siehe auch...

<sup>Ø</sup> Matrox QuickDesk

#### **Farbpalette**

Die Anzahl der Farben, die der Anzeigetreiber gleichzeitig darstellen kann. Diese Anzahl hängt von der Anzahl der Bits ab, die zum Speichern der Farbdaten jedes Pixel verwendet werden. Je höher die Anzahl der Bits ist, desto mehr Farben kann der Anzeigetreiber auch gleichzeitig darstellen.

**Hinweis:** Um die Anzeigeeinstellungen unter Windows zu ändern, klicken Sie mit der rechten Maustaste auf den Windows-Desktop-Hintergrund, und klicken Sie dann auf **Eigenschaften** <sup>à</sup> **Einstellungen**. Um die Farbpaletteneinstellung zu ändern, verwenden Sie das Steuerelement **Farben** (Windows 98/Me/2000) oder **Farbqualität** (Windows XP).

**Hinweis:** Bei Matrox-Hardware steht eine 3D-Beschleunigung nur mit einer 16- oder 32-Bit-Farbpalette zur Verfügung.

- <sup>Ø</sup> Pixel
- <sup>Ø</sup> Bildschirmauflösung

#### **Desktopbereich**

Der gesamte Arbeitsbereich Ihres Fenster-Betriebssystems.

Wenn Sie einen Desktop mit Mehrfachanzeige verwenden, enthält der Desktopbereich mehrere Anzeigebereiche. Wenn Sie keinen Desktop mit Mehrfachanzeige verwenden, entspricht der Desktopbereich dem Anzeigebereich.

- <sup>Ø</sup> Anzeigebereich
- <sup>Ø</sup> Mehrfachanzeige-Desktop

#### **Anzeigebereich**

Der Arbeitsbereich innerhalb einer Anzeige Ihres Fenster-Betriebssystems.

Wenn Sie einen Desktop mit Mehrfachanzeige verwenden, enthält der Desktopbereich mehrere Anzeigebereiche. Wenn Sie keinen Desktop mit Mehrfachanzeige verwenden, entspricht der Desktopbereich dem Anzeigebereich.

**Hinweis:** Um die Anzeigeeinstellungen unter Windows zu ändern, klicken Sie mit der rechten Maustaste auf den Windows-Desktop-Hintergrund, und klicken Sie dann auf **Eigenschaften** <sup>à</sup> **Einstellungen**. Um der Anzeigebereich zu ändern, verwenden Sie den Schieberegler für den **Bildschirmbereich** (Windows 98/Me/2000) oder **Bildschirmauflösung** (Windows XP).

- <sup>Ø</sup> Desktopbereich
- <sup>Ø</sup> Bildschirmauflösung
- <sup>Ø</sup> Mehrfachanzeige-Desktop

# **Anzeigemodus**

Eine Kombination aus der Auflösung der Anzeige und der Farbpalette.

- <sup>Ø</sup> Farbpalette
- <sup>Ø</sup> Bildschirmauflösung

#### **Bildschirmauflösung**

Die Anzahl der Pixel (horizontal x vertikal), die in Ihrer Anzeige dargestellt werden. So bedeutet eine Bildschirmauflösung von 640 x 480 eine Bildwiedergabe mit 640 Pixel horizontal und 480 Pixel vertikal. Durch eine höhere Bildschirmauflösung werden mehr Details bzw. Bilddaten sichtbar.

- <sup>Ø</sup> Pixel
- <sup>Ø</sup> Anzeigebereich

#### **Mehrfachanzeige-Desktop**

Ein Desktop mit mehreren Anzeigen.

Bei Windows 98/Me/2000/XP können Sie einen Desktop mit Mehrfachanzeige einsetzen, wenn Sie mit mehreren Grafikkarten arbeiten oder eine Grafikkarte mit mehr als einem Monitorausgang in Ihrem Computer installiert haben. Derselbe Matrox PowerDesk-Anzeigetreiber ist in der Lage, mehrere Matrox-Grafikkarten anzusteuern, wenn die Modelle der einzelnen Karten vom Treiber unterstützt werden. Weitere Informationen finden Sie in der Windows 98/Me/2000/XP-Dokumentation.

**Hinweis:** Unter Windows 95 wird die Mehrfachanzeige nicht unterstützt.

- <sup>Ø</sup> Desktopbereich
- <sup>Ø</sup> Anzeigebereich

# **Pixel**

Das kleinste Element, das in der Anzeige darstellbar ist.

#### **Bildschirmfrequenz**

Dies bezieht sich in der Regel auf die vertikale Bildschirmfrequenz. Die "vertikale Bildschirmfrequenz" gibt an, wie oft die Bildschirmdarstellung pro Sekunde aktualisiert wird. Dies wird als Anzahl der Zyklen pro Sekunde gemessen (Hertz). Eine höhere vertikale Bildschirmfrequenz kann das Flimmern des Bildschirms sichtbar verringern, beansprucht aber die Ressourcen der Grafik-Hardware stärker.